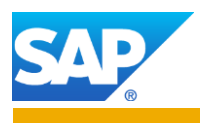

# **SAP Event Management**

# **How to Generate your own Transactional Fiori Apps**

A Guide for Developers

# **Applies to:**

- SAP Event Management 9.2 SP4 and above
- SAP Fiori for Event Management 1.0 or above
- SAP Web IDE
- SAP Web IDE Full-Stack
- Doc version: 1.3

# **Summary**

This guide supports developers implementing custom transactional Fiori apps for their tracking scenarios that are set-up in their *SAP Event Management* system. It describes all the steps that you need to use the *SAP Web IDE* template '*Transactional App for SAP Event Management*' to generate Fiori apps for *SAP Event Management*. It provides additional information on how to enhance the generated app to meet further requirements.

**Created on:** 11 September 2018

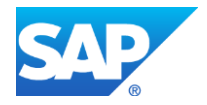

# **Contents**

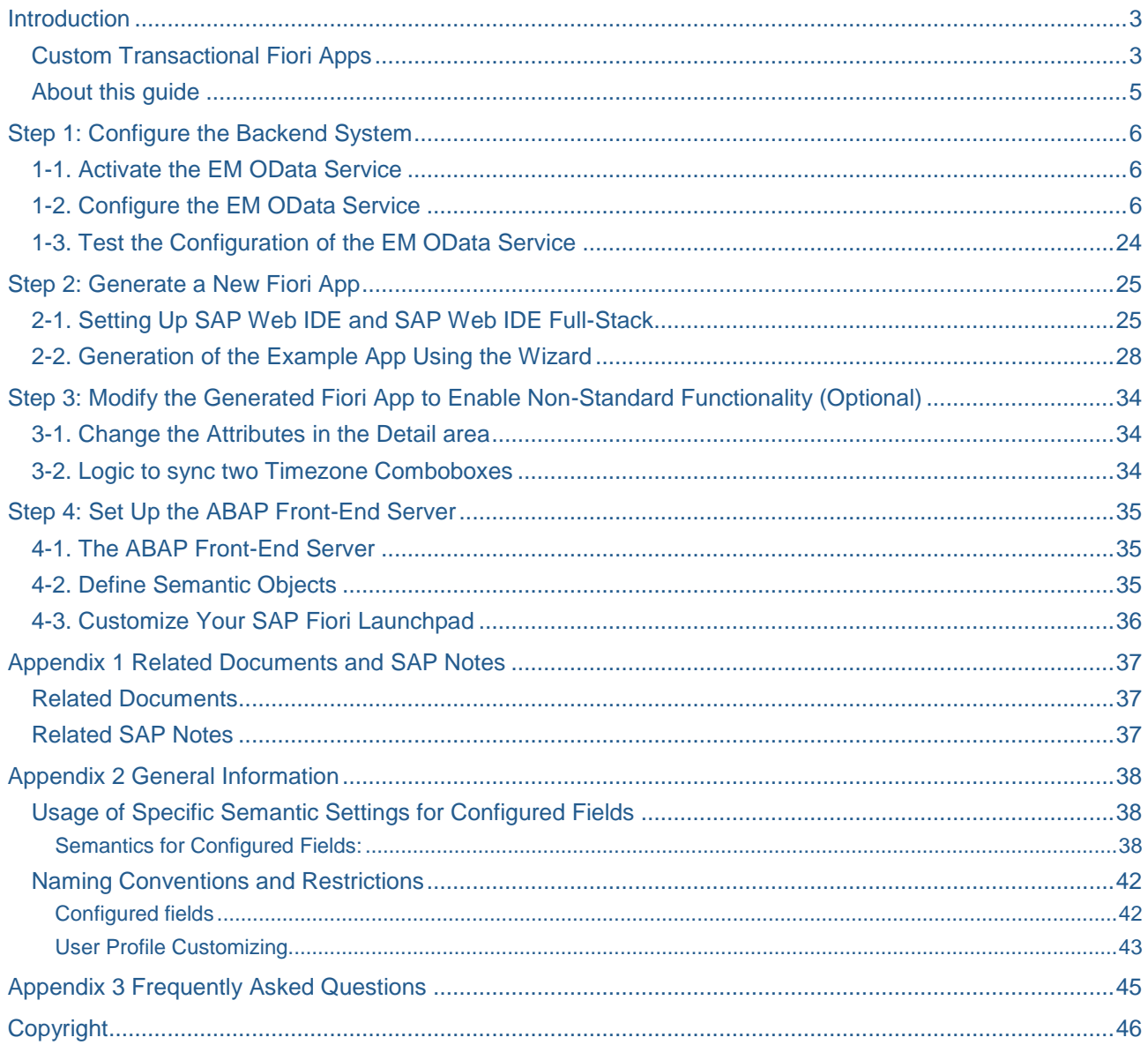

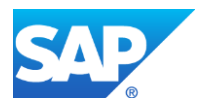

# <span id="page-2-0"></span>**Introduction**

## <span id="page-2-1"></span>**Custom Transactional Fiori Apps**

*SAP Event Management 9.2* introduced the EM OData service, used to retrieve EM data and send event messages in a generic way. *SAP Fiori for SAP Event Management 1.0* introduced the first EM transactional Fiori app '*Freight Order Visibility*' (FOV), based on the EM OData service.

To make the FOV app easily extensible by customer developers, the *SAP Event Management plugin/extension for SAP Web IDE* is available. It is also known as the *Transactional App for SAP Event Management* and can be used by customer developers to generate their own custom transactional Fiori apps. This guide explains how to do this.

### The *SAP Event Management plugin/extension for SAP Web IDE*:

- is available in the *SAP Web IDE* as a plugin
- is available in the *SAP Web IDE Full-Stack* as an extension.

### **Note**

For information on how to migrate an **SAP Web IDE plugin** to an **SAP Web IDE Full-Stack extension**, see:

<https://help.sap.com/viewer/825270ffffe74d9f988a0f0066ad59f0/CF/en-US/67a97b85476c41048f4203940f43766d.html>

### The *SAP Event Management plugin/extension for SAP Web IDE*:

- uses the EM OData service
- can be used by SAP EM customers to generate their own transactional Fiori app based on their own customizations without any custom development. This is done by means of a wizard designed for developers that allows them to accelerate and simplify development.

### **Note**

The *SAP Event Management plugin/extension for SAP Web IDE* requires as a minimum the backend to have release *SAP Event Management 9.2* with support package SP4. Alternatively SAP Note [2175612](https://websmp130.sap-ag.de/sap(bD1lbiZjPTAwMQ==)/bc/bsp/sno/ui_entry/entry.htm?param=69765F6D6F64653D3030312669765F7361706E6F7465735F6E756D6265723D3231373536313226) can be installed on top of lower support package.

The transactional Fiori apps generated by the wizard:

- are fully functional apps
- have the same look and feel along with similar functionality to the standard EM FOV app
- can be enhanced by manually modifying the code if additional detailed functions not provided by the wizard are required
- run on desktops, as well as tablet devices that have a screen format wide enough to display side by side the overview section and the detailed section of the screen.

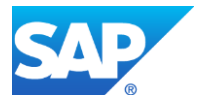

## **Disclaimers**

- 1. In most case, the settings made by the wizard result in a working FIORI app. However, in certain cases there might be mismatched settings that cannot automatically be detected by the wizard that result in a non-working app. In such cases, re-running the wizard with revised settings or manually modifying the code may be necessary.
- 2. Once generated an app can only be modified manually, not by means of the wizard.
- 3. The generation process is one-time only. After completing the wizard, you cannot use the wizard again to change the generated coding. To change the properties that you have already included in your app, you can either:
	- start from scratch by starting the wizard again and generate the app once more or
	- manually adjust them in your coding. For more information about manually adjusting your code, see step 3 [Modify the Generated Fiori App to Enable Non-Standard](#page-33-0)  [Functionality \(Optional\)](#page-33-0)

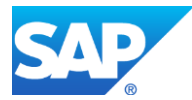

## <span id="page-4-0"></span>**About this guide**

This guide provides an overview of the process that generates your own transactional Fiori app. It does not attempt to explain details if they are already documented elsewhere. In this case, it directs you to the existing documentation. However, it does provide details if they are previously undocumented or specific to this process.

This document guides you through the process to generate your own app involving the following steps:

- 1. [Configure the Backend System](#page-5-0)
- 2. [Generate a New Fiori App](#page-24-0)
- 3. [Modify the Generated Fiori App to Enable Non-Standard Functionality \(Optional\)](#page-33-0)
- 4. Set Up the [ABAP Front-End](#page-34-0) Server

### **Note**

Throughout this guide the TM-EM freight unit tracking scenario, *ODT30\_FU* is used as a reference as it is one of the most popular EM scenarios. However, the guide can be applied to any EM scenario, not only those involving TM. In fact, this means that the guide can be used to create a custom Fiori app for any tracking scenario that you have defined in your SAP Event Management system.

More information regarding the *ODT40\_TO* scenario, which is the underlying scenario for the FOV app, can be found in the [Freight Order Visibility scenario guide.](#page-36-1)

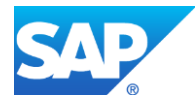

# <span id="page-5-0"></span>**Step 1: Configure the Backend System**

## <span id="page-5-1"></span>**1-1. Activate the EM OData Service**

To activate the EM OData service, *EM\_SRV*, in the **SAP Event Management** backend system, first activate the gateway then configure the system alias.

For more information on the individual steps involved with details, see Customizing under Event Management  $\rightarrow$  Event Messages, Status Queries, Web Interface and EM OData Service **→ EM OData Service → Define EM OData Service.** 

# <span id="page-5-2"></span>**1-2. Configure the EM OData Service**

The generated app for the example scenario looks as shown in the following screen shot:

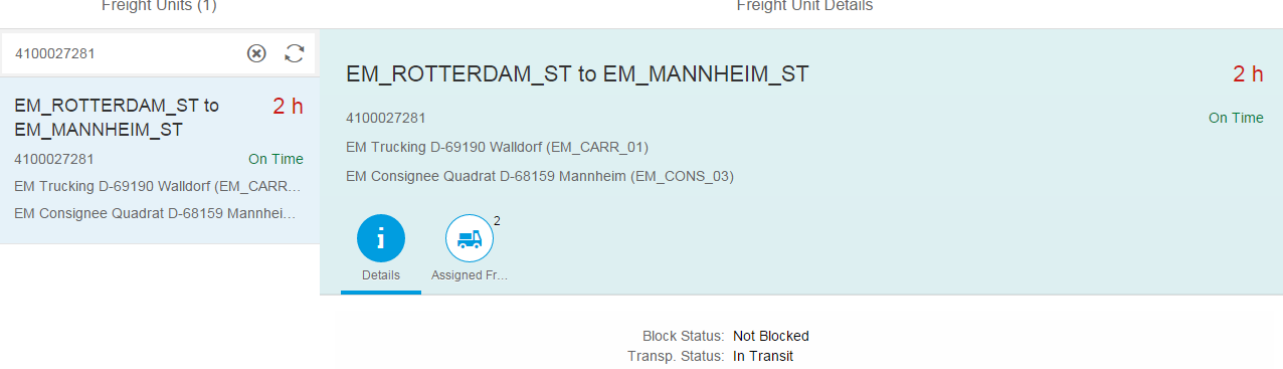

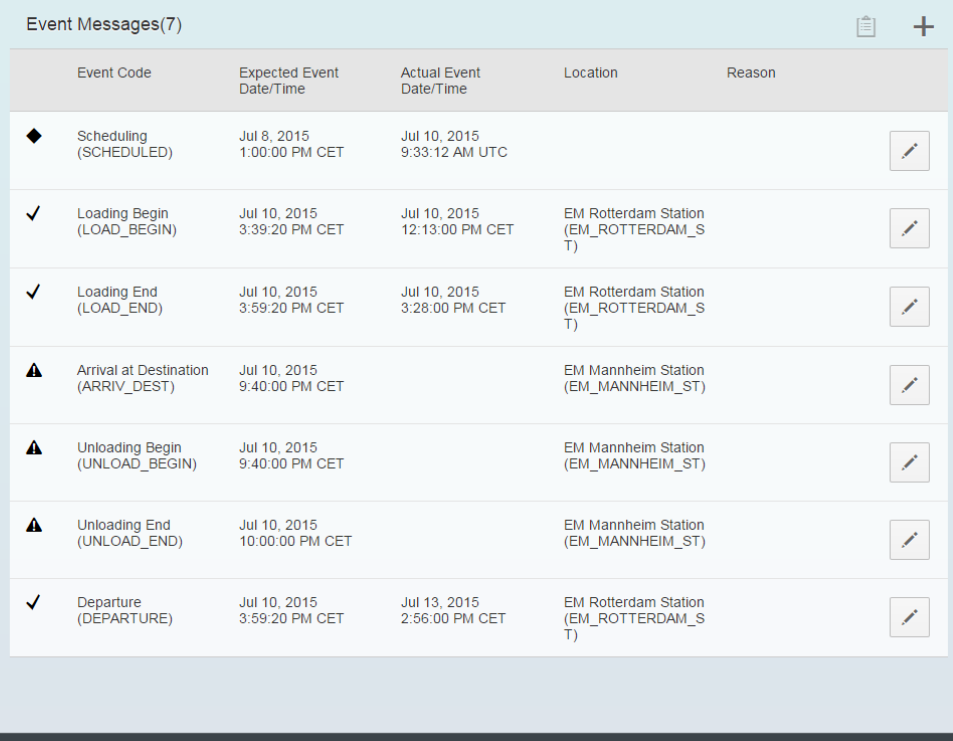

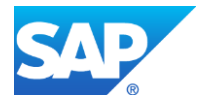

 $\overline{\mathbf{r}}$ 

 $\mathbf{r}$ 

For every property that is to be displayed or used for selection in the generated Fiori app, a corresponding configured field has to be created.

For properties to be used for:

- selection, create a configured field and add the configured field to a new selection profile
- display, create a configured field and add the configured field to a new display profile.

Selection and display profiles need to be assigned to a new user profile.

OData specific properties, such as the mandatory external field name, need to be set which means you must create your own configured fields and cannot re-use existing ones from the standard content (without making modifications). However, you can copy a standard configured field and modify the appropriate settings that are relevant for the EM OData service. This is how the configured fields have been created that are used in this example.

Note: Configured fields starting with "Z" have been copied from a standard configured field that is used in the *ODT30\_FU* scenario. Configured fields starting with "ZN" have been created from scratch for the example app.

- 1. Define selection, display and user profiles as follows:
	- a. Start transaction **/SAPTRX/UCUP5** to create the new profiles
	- b. Create a new selection profile, for example *Z\_FREIGHTUNIT*

## **New Entries: Overview of Added Entries**

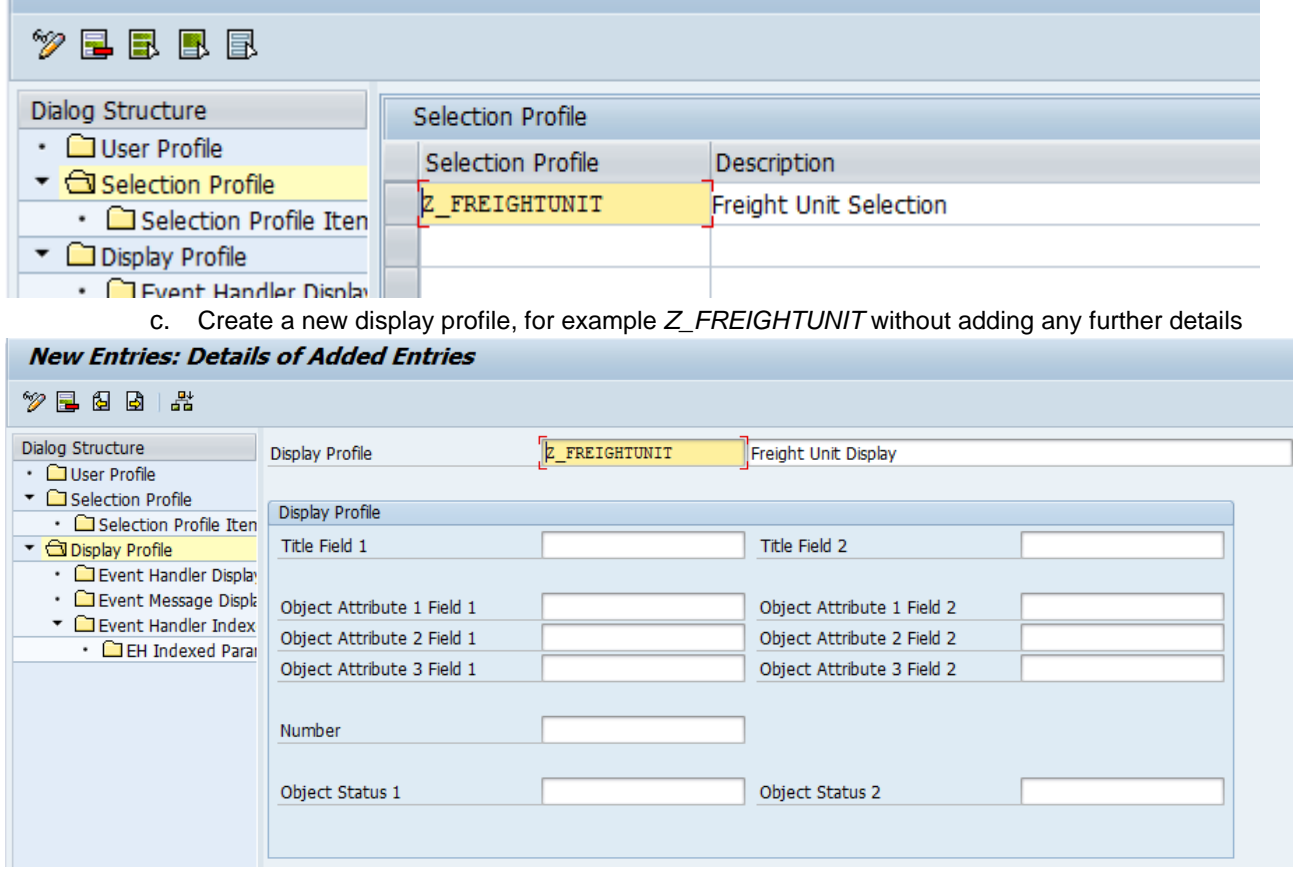

- d. Create a new user profile such as *Z\_FREIGHTUNIT* and make the following settings:
	- Select your selection profile
	- Select your display profile
	- Enter the OData ID, which serves as a unique identifier for your scenario (more information is available via F1-help)
	- Select the event handler type used for your scenario

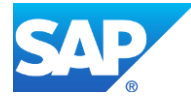

• Set the indicator to disable the profile for now. By doing this your new user profile will have no impact on the EM OData service as long as you are setting it up

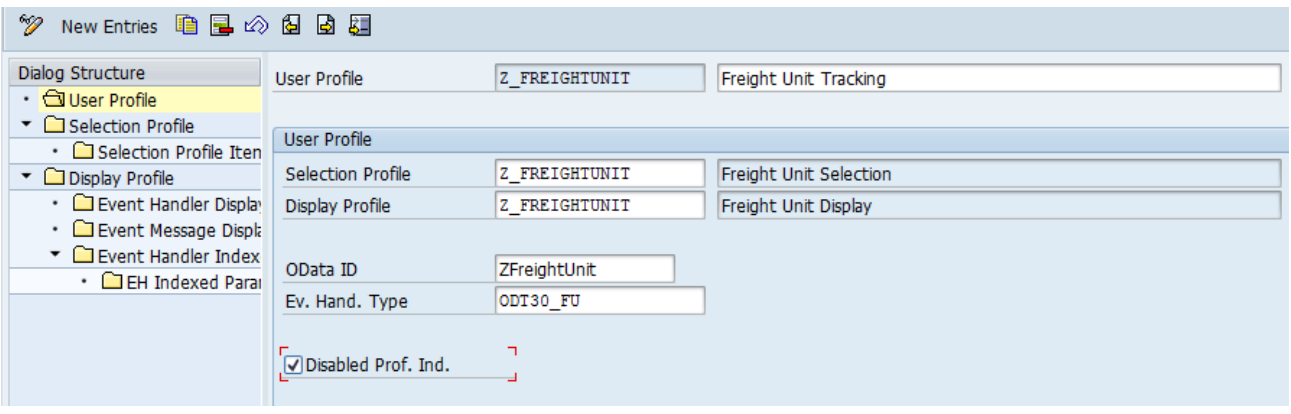

## 2. Define the configured fields for selection

For each property that is to be used for selection in the app, you have to create a configured field. When these configured fields are assigned to the selection profile (next step) one of the following usage types has to be selected, which determines how the selection criteria will be used in the app (for more info see the F1-Help):

- Search Field
- Drill-down/Filter
- Drill-down only

The following examples illustrate what has to be done. You can create configured fields for selection by executing transaction **/SAPTRX/UCCF**.

a. Selection with the freight unit ID (usage type in selection profile: search field) A feature you want in the app is to be able to search for specific event handlers by entering a freight unit ID in to the search field. To enable this you have to create a configured field like *Z\_ODT30\_FU\_ID*. It refers to the system parameter *ODT20\_TOR\_ID*, in which the freight unit ID is stored with leading zeros. Therefore the *Leading Zeros Indicator* is set to allow searching without having to enter the leading zeros. On the *OData Service* tab you must enter a unique external field name (see [naming conventions\)](#page-41-0), which will be the property name in the entity type *ZFreightUnitEventHandlerOverview* in the EM OData service later. Since we do not want to use the freight unit ID as a filter, the TAANA related settings can be left empty.

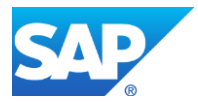

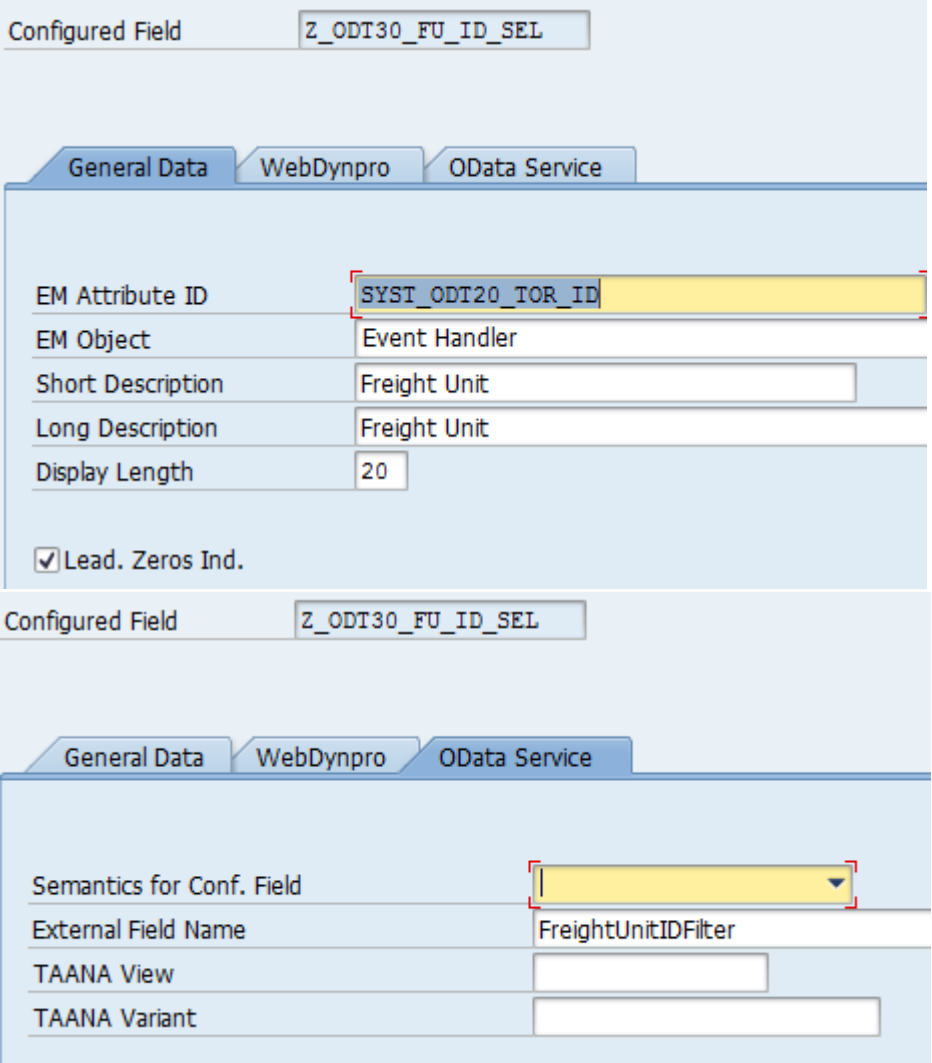

b. Selection with the shipper ID (usage type in selection profile: Drill-down/Filter) The shipper ID (-> system parameter *ODT20\_SHIPPER\_INT*) is one of the parameters we want to have as possible filter categories available in the app. The long description will be used as filter category name in the app.

Since the selection field will be used as a usage type Drill-down/Filter in the selection profile, you need to determine how to retrieve the values and descriptions for the value help of the filter control. One option is the usage of TAANA (Table Analysis) to determine all the values that occur for a specific parameter.

TAANA must be setup for the parameters to be used and specified for each configured field separately. For information of how to use TAANA and retrieve filter values and filter descriptions, see the document Table Analysis (TAANA) - Usage for Filters in SAP Event Management transactional Applications (Fiori):

http://go.sap.com/documents/2016/06/4092ce1b-767c-0010-82c7-eda71af511fa.html

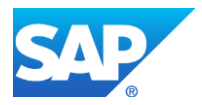

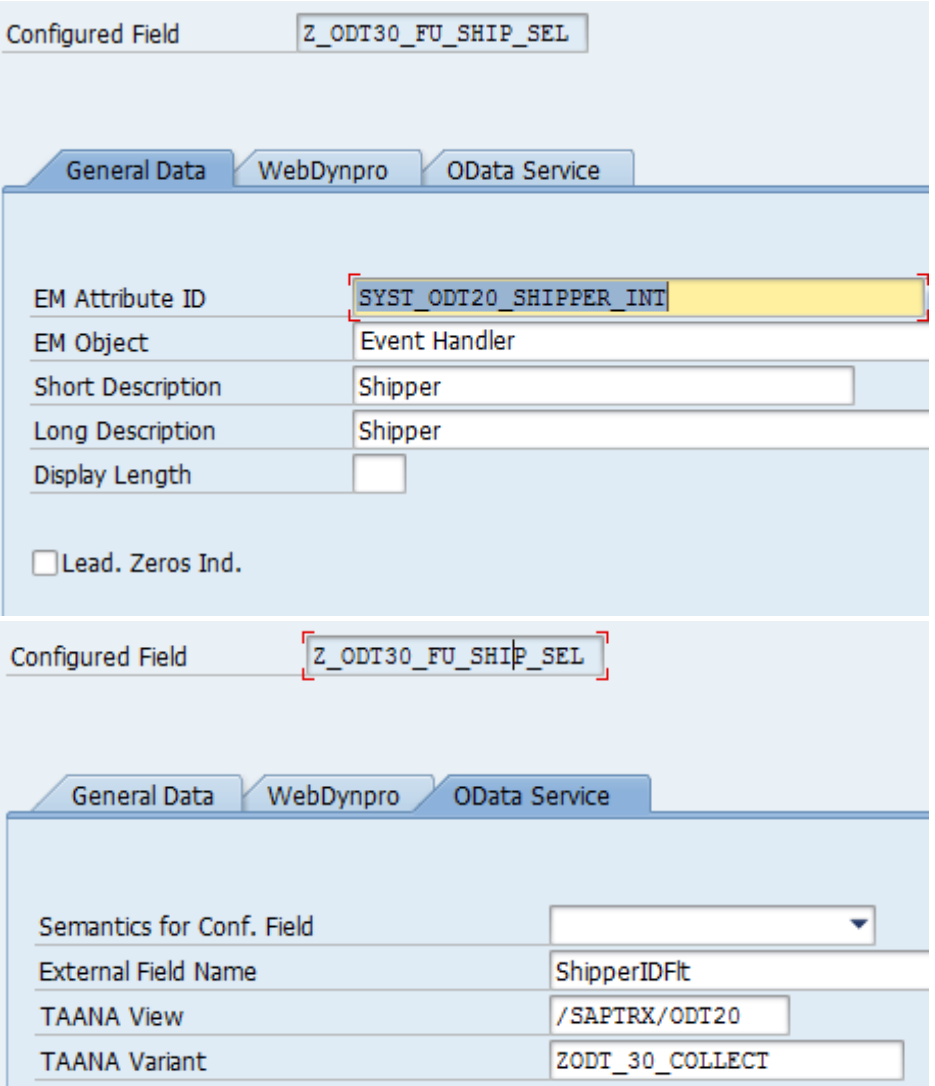

c. Selection with delivery status value (usage type in selection profile: Drill-down/Filter) The delivery status (status type *ODT20\_DELIVERY*) is to be available as filter category as well in the app. The long description will be used again as filter category name in the app. For configured fields that refer to a status type no TAANA related fields are visible. For status types the possible status values are defined already in the customizing. Therefore no further logic like TAANA is necessary, which could be used to determine these values.

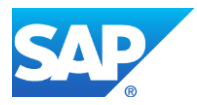

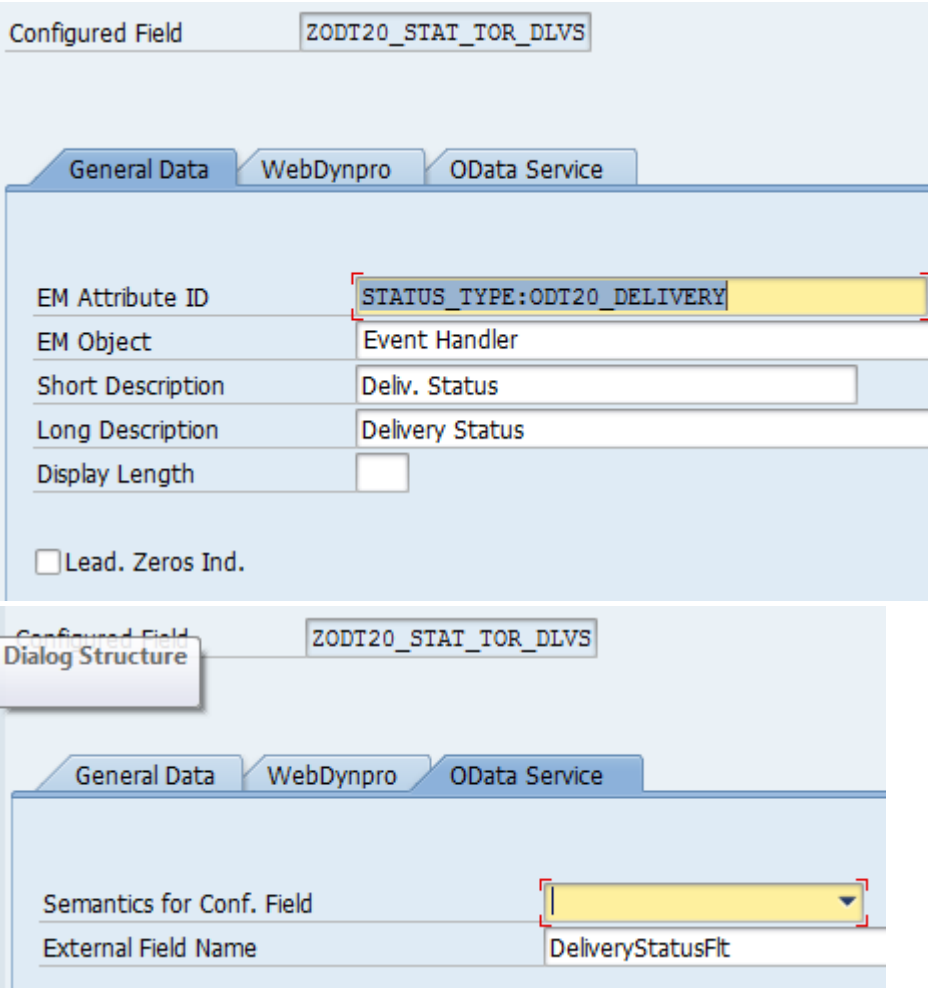

d. Selection of active event handlers (usage type in selection profile: Drill-down only)

The app is to only display active event handlers (EH header field  $EH\_ACTIVE = 'X'.$ ). The corresponding property in the EM OData service *EventHandlerIsActiveFlt* will be selected as a static filter in the wizard to generate the app later. Since we do not want to offer this property as a filter category in the app, we can leave the TAANA related fields empty.

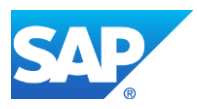

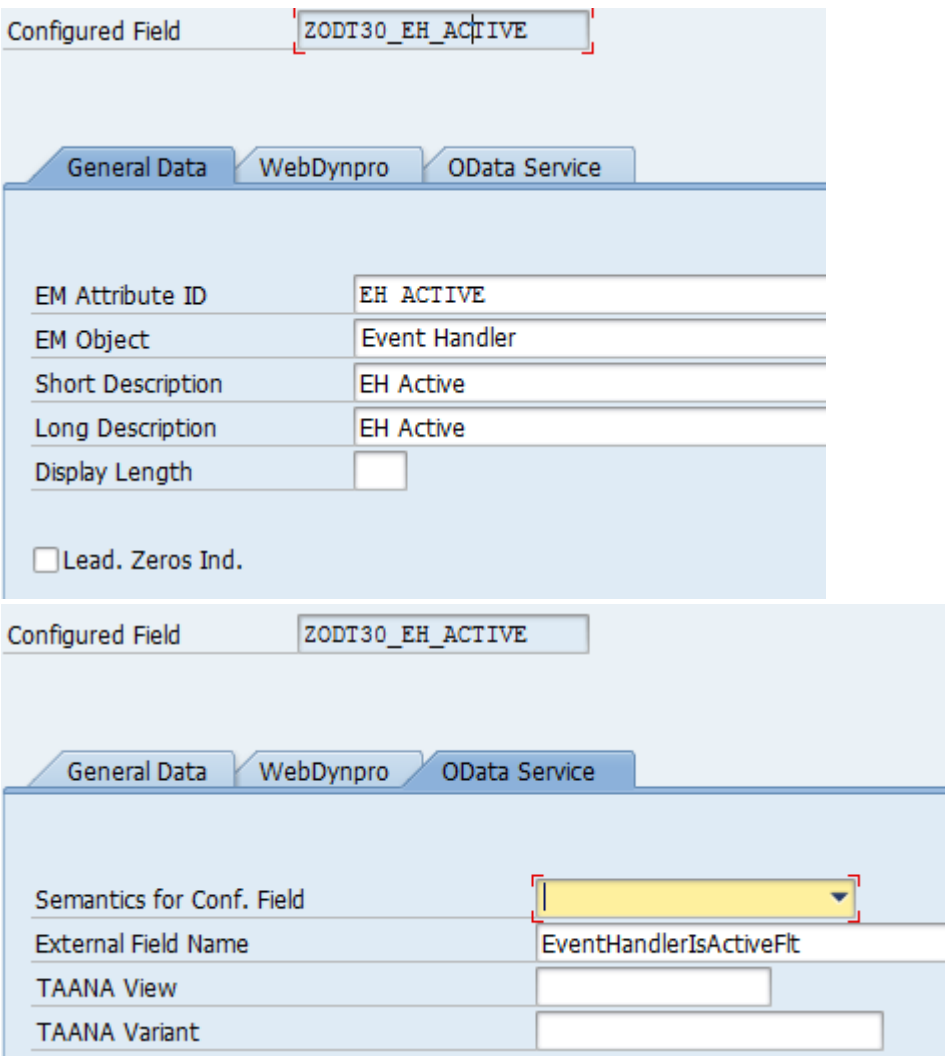

3. Assign configured fields to selection profile

As soon as you have defined all required configured fields for selection you can assign them to your selection profile. For each field you have to select the usage type (refer to the F1 help for further information). For all fields with usage type Drill-down/Filter a collection ID (-> naming convention, F1 help) has to be entered.

In addition to the configured fields from above, some standard fields are used in the example:

- *EXP\_EVENT\_ACT\_DT\_SEL*: Filter category will be available to select event handler with expected events which have actual dates that lie in a specific time range, for example Current Day or Previous Week,…
- *EXP\_EVENT\_ACT\_TZ\_SEL*: Filter category will be available to define the time zone to which the actual dates of *EXP\_EVENT\_ACT\_DT\_SEL* refer to
- *EXP\_EVENT\_CNTRY\_SEL*: Filter category will be available to select event handlers with expected events that refer to specific countries

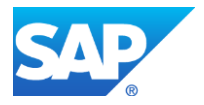

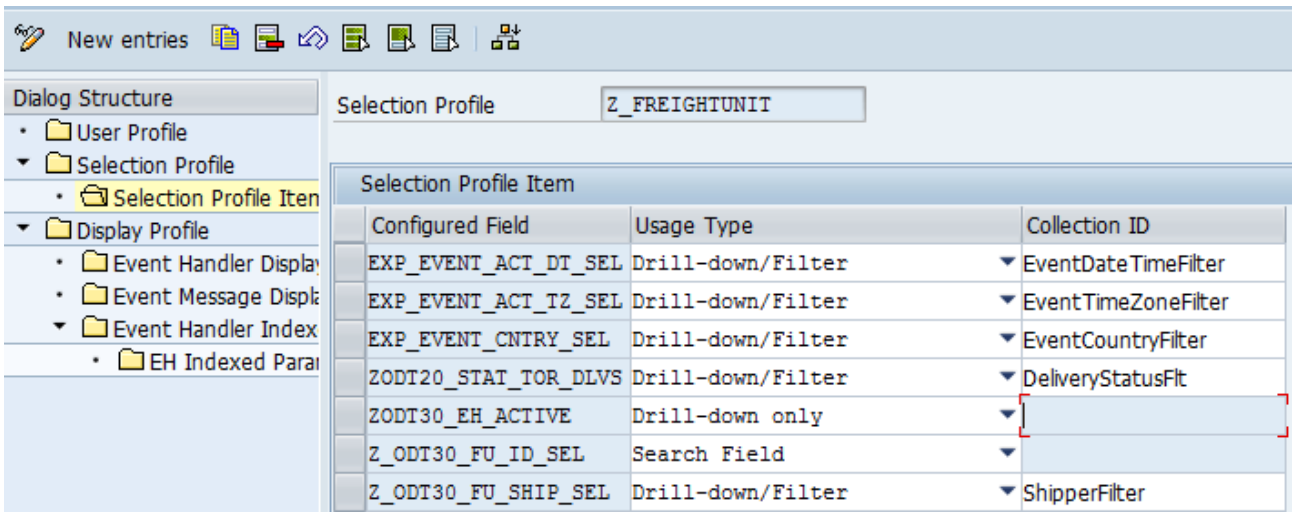

This makes the following filter categories available in the generated app later:

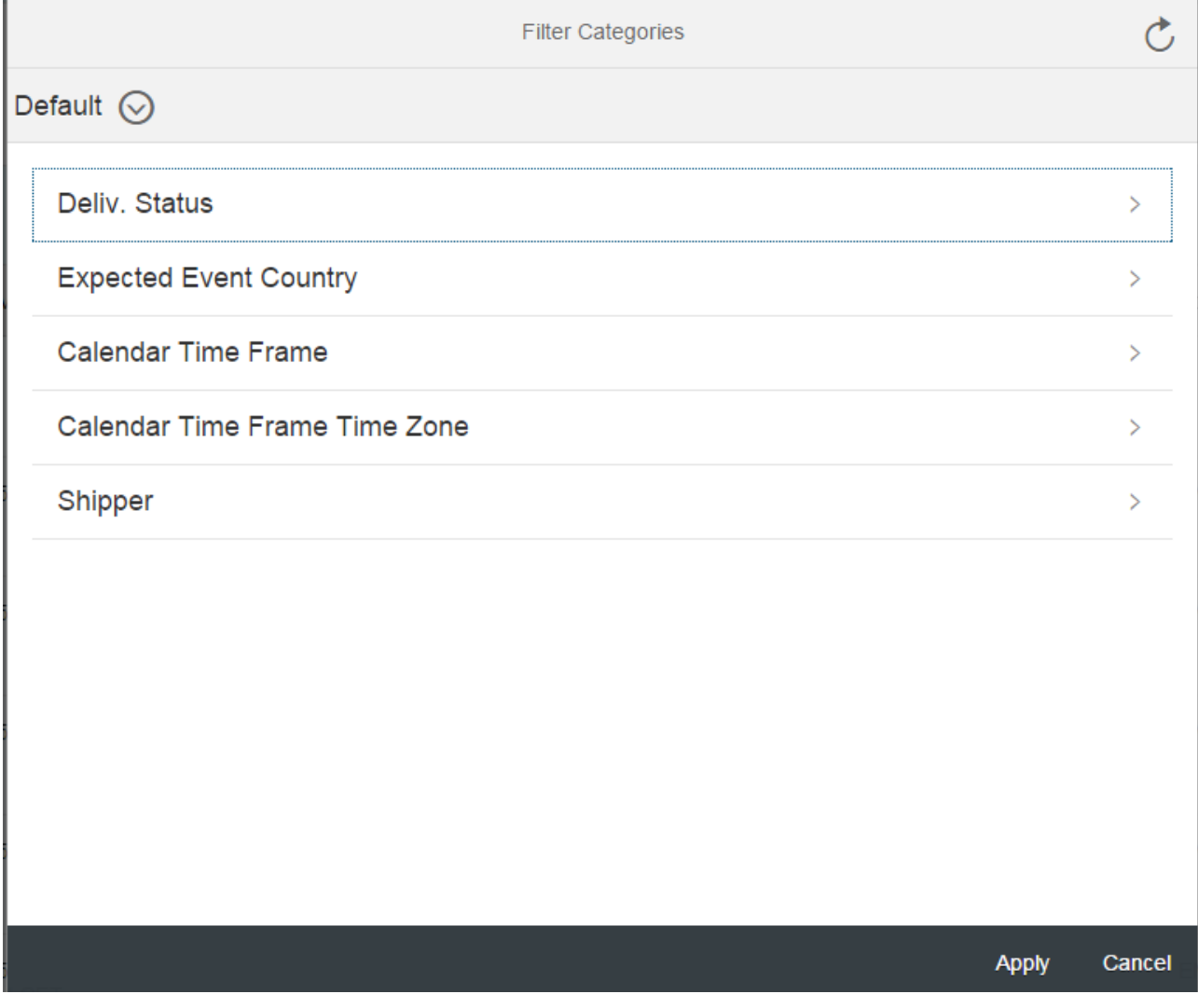

More information on the BAdI implementation for the ODT40\_TO scenario (BAdI /SAPTRX/BADI\_ODATA\_FO) is available in the [Freight Order Visibility scenario guide.](#page-36-1)

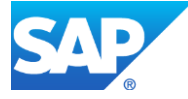

4. Define configured fields for display

Configured fields for display are needed for all the properties that shall be displayed in the several areas of the app which refer to the following entity types of the EM OData service (which will be generated as soon as the user profile is enabled):

- *ZFreightUnitEventHandlerOverview*
- *ZFreightUnitEventHandlerDetails*
- *ZFreightUnitEventMessageOverview*
- *ZFreightUnitEventMessageDetails*
- *ZFreightUnitAssignedFreightOrders*

The following examples illustrate what has to be done. You can create configured fields for display by executing transaction **/SAPTRX/UCCF**.

a. Display the freight unit ID

The freight unit ID (system parameter *ODT20\_TOR\_ID*) is definitely one of the attributes that should be displayed in the master area of the app. Again the external field name has to be unique and to comply with the naming conventions (link) and will serve as property name in the OData service.

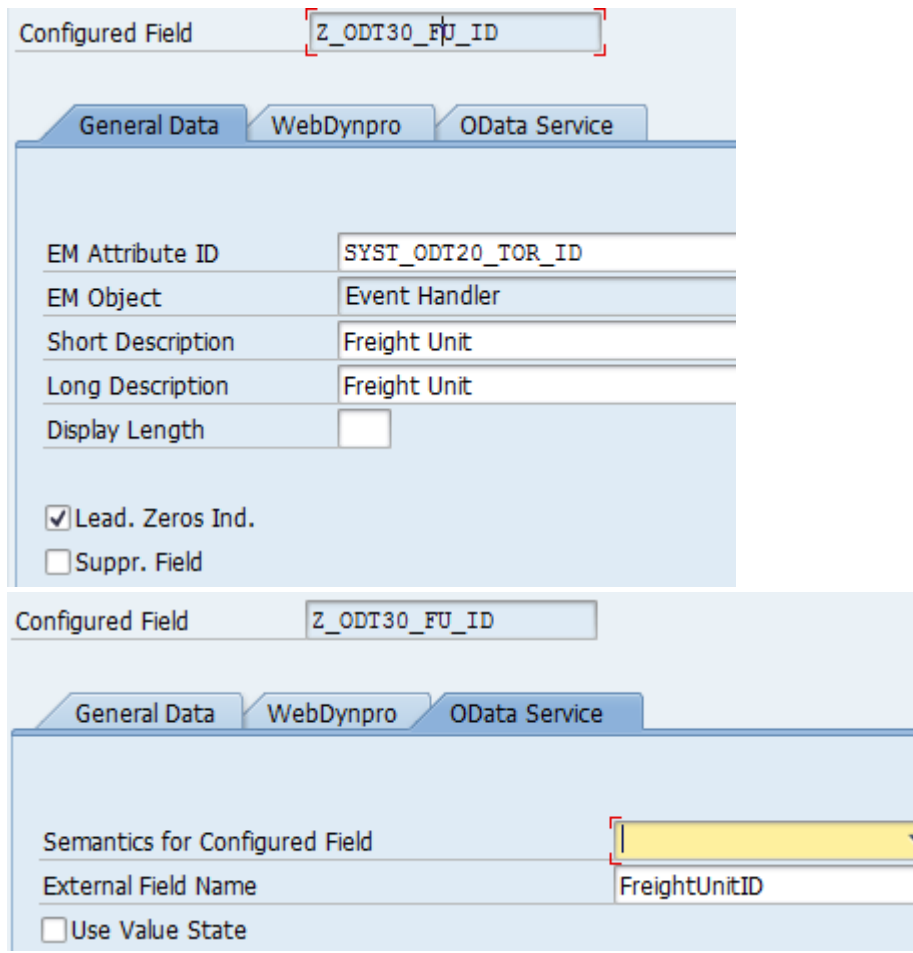

b. Display the shipper ID with description

To display the shipper of the freight unit in a format like <Shipper description (Shipper ID)> two configured fields have to be defined – one for the description (control parameter

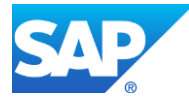

*ODT20\_SHIPPER\_DESC*) and one for the ID (system parameter *ODT20\_SHIPPER\_INT*). When generating the app they can be combined to achieve the desired format.

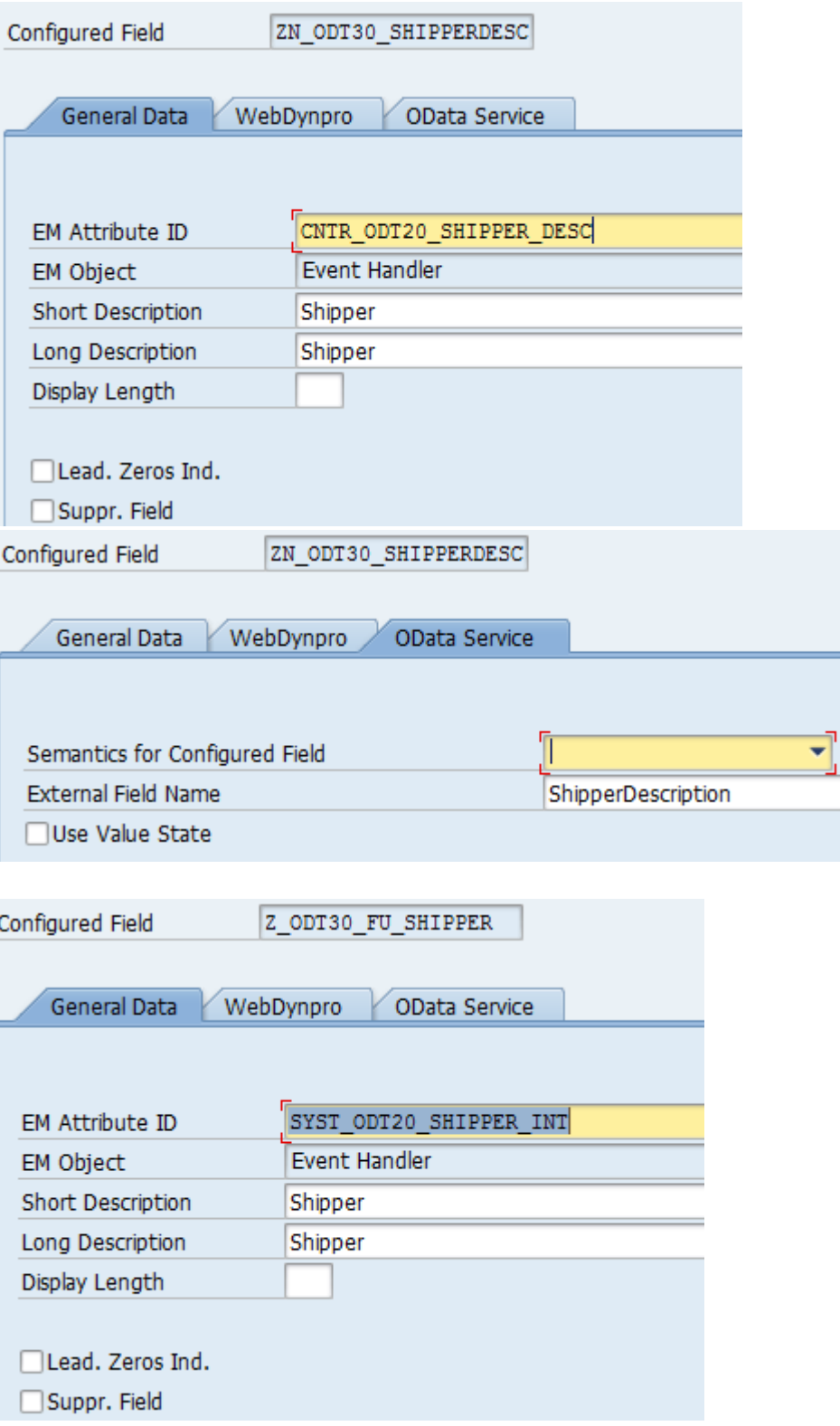

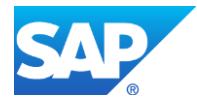

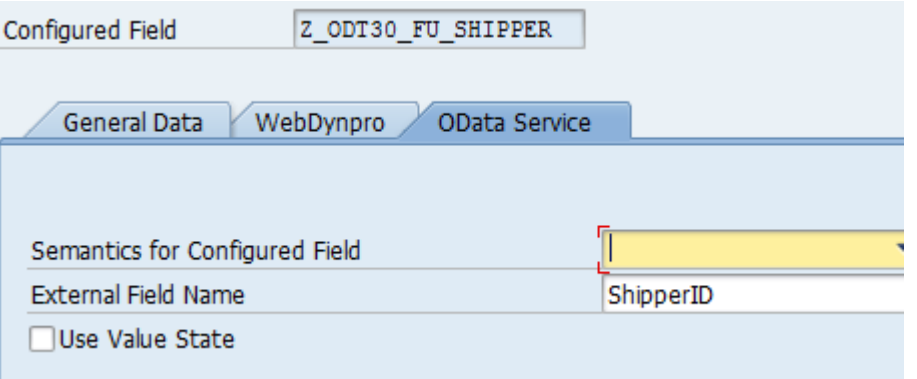

c. Display the current delay in hours

One configured field can be used to display the current delay in hours of a freight unit in the master area. To be able to display this number in a specific color which is determined by the actual delay the indicator *Use Value State* is set. Then a second configured field is needed which will provide the value state. (More info regarding the value state is in [Appendix](#page-37-3) 2).

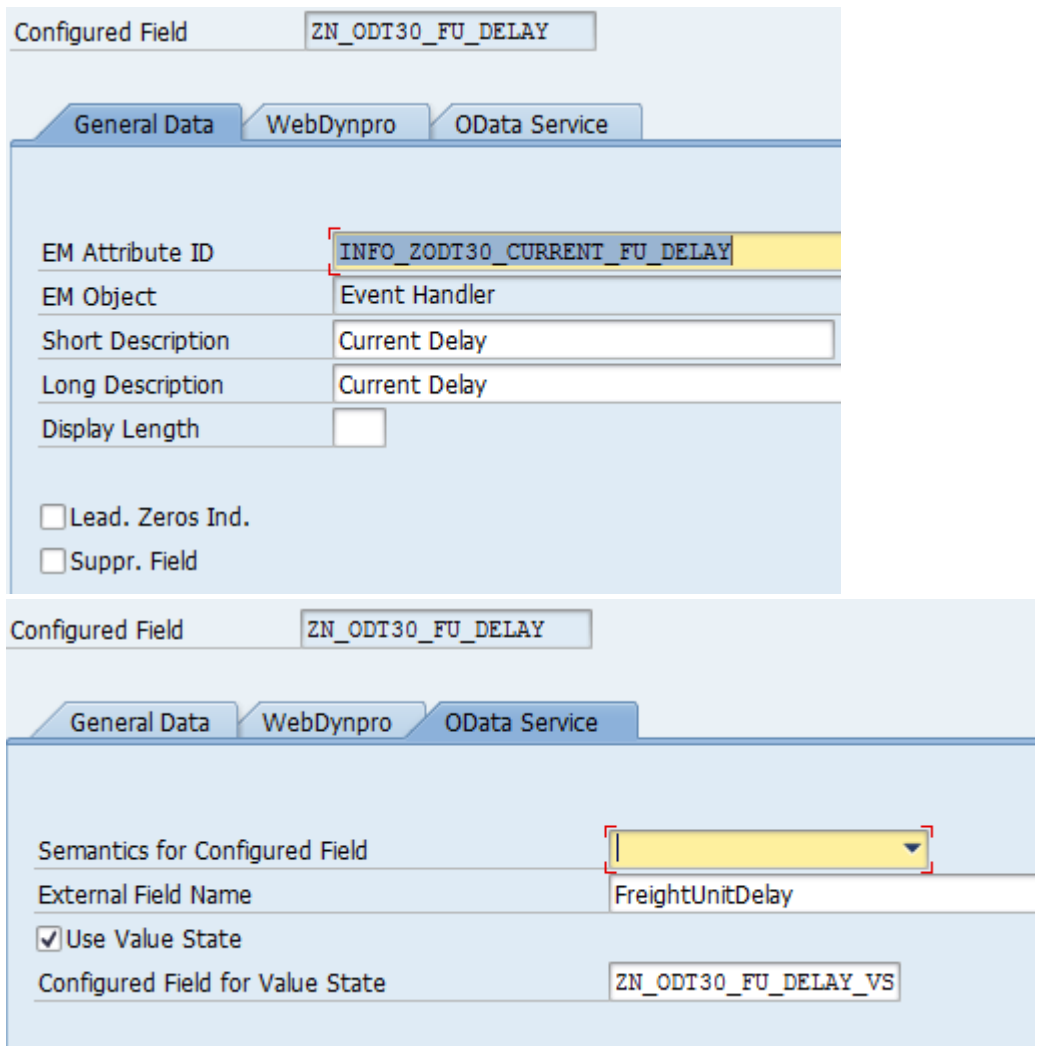

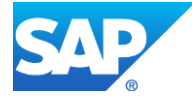

The semantics of this configured field has to be set to *Value State* and the external field name must end with '*VS*' (refer to the [naming conventions](#page-41-0) in Appendix 2). One possibility to provide the values for these configured fields is to implement method *AFTER\_GET\_DATA\_DISP* of BAdI **/SAPTRX/BADI\_EH\_S**. You can check BAdI implementation **/SAPTRX/ODATA\_FIORI\_APPS** for reference, which was created for the FOV app. You can find more information regarding this BAdI implementation in the Freight [Order Visibility scenario guide.](#page-36-1)

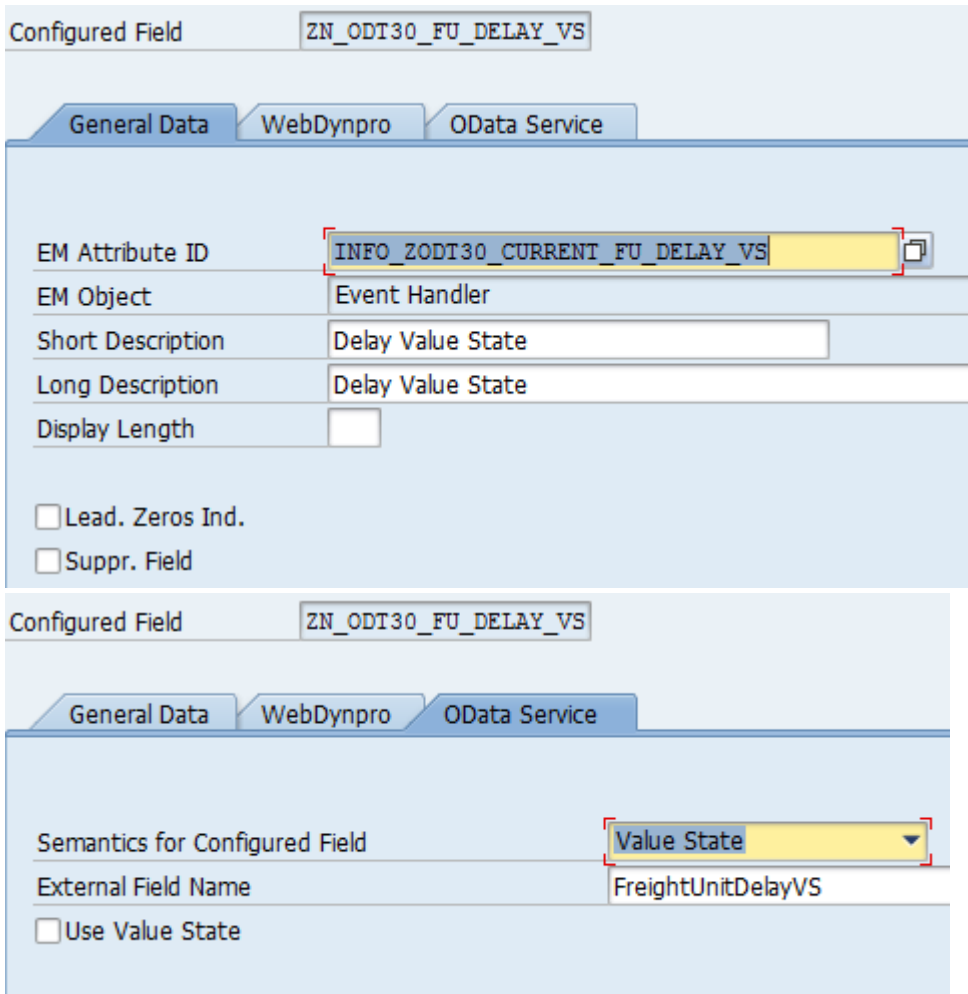

d. Display the delivery status

The delivery status (status type *ODT20\_DELIVERY*) is also to be displayed with value state that is with a color code. For configured fields that refer to a status type no additional configured field has to be defined for the value state. For status types the relation between status value and value state can be defined in the status attribute customizing.

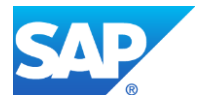

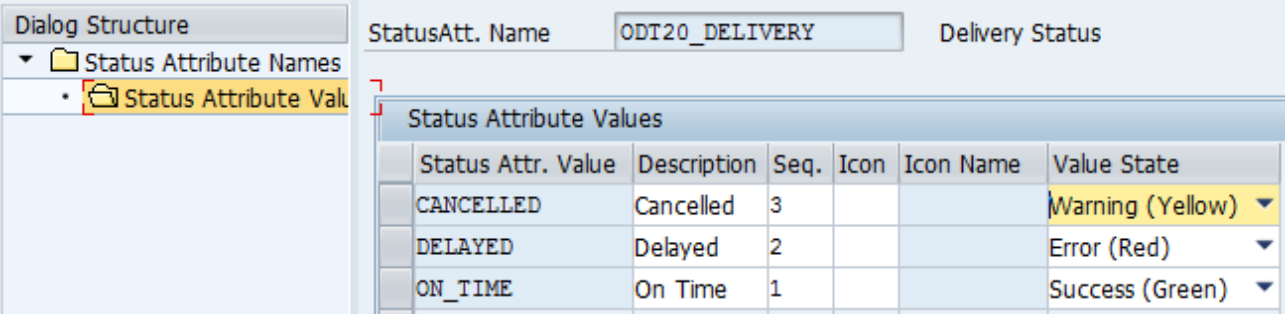

A property for the value state is generated automatically into the EM OData service. The property name is generated by concatenating '*VS*' to the property name of the related status type.

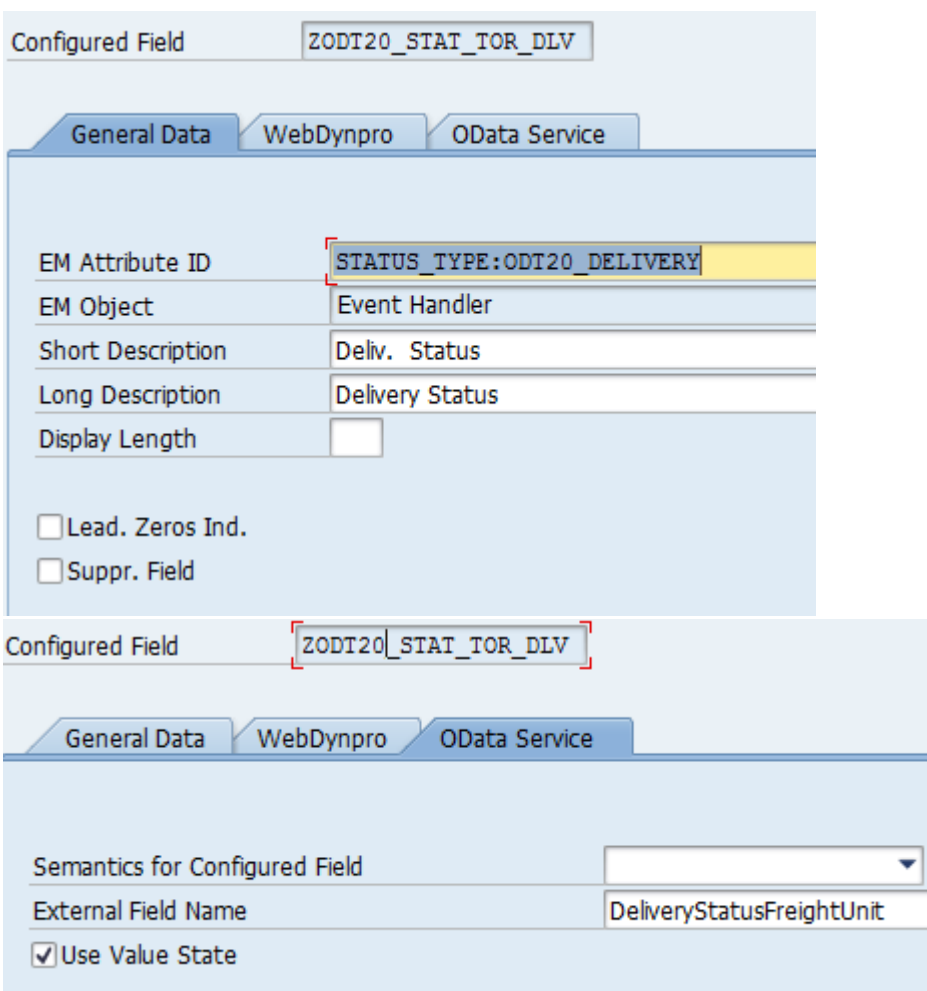

e. Display the event status icon

To display the event status icon, the standard configured field EVENT\_STATUS\_EXTEND has to be used. If you use this field the standard icons are automatically used for the different event status.

f. Display the expected event date For displaying the expected event date the standard configured field *EXP\_DATE\_TS* can be used. The semantics is set to *Timestamp*, which requires an additional configured field to

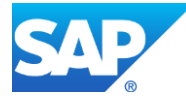

provide the related time zone, which is *EXP\_TIMEZONE*. (For more information see [Appendix](#page-37-0) 2).

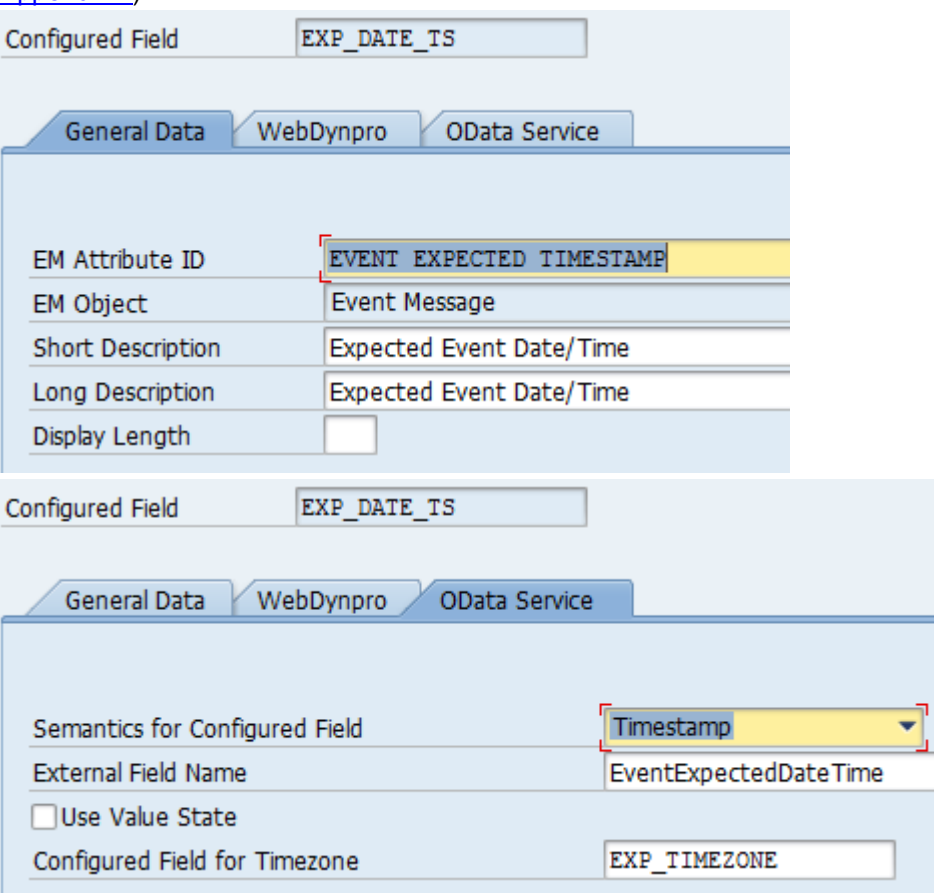

The semantics of configured field *EXP\_TIMEZONE* has to be set to *Timezone.* This configured field has not to be assigned in the display profile, it is automatically taken into account for the generation of the EM OData service since it is referenced by *EXP\_DATE\_TS*.

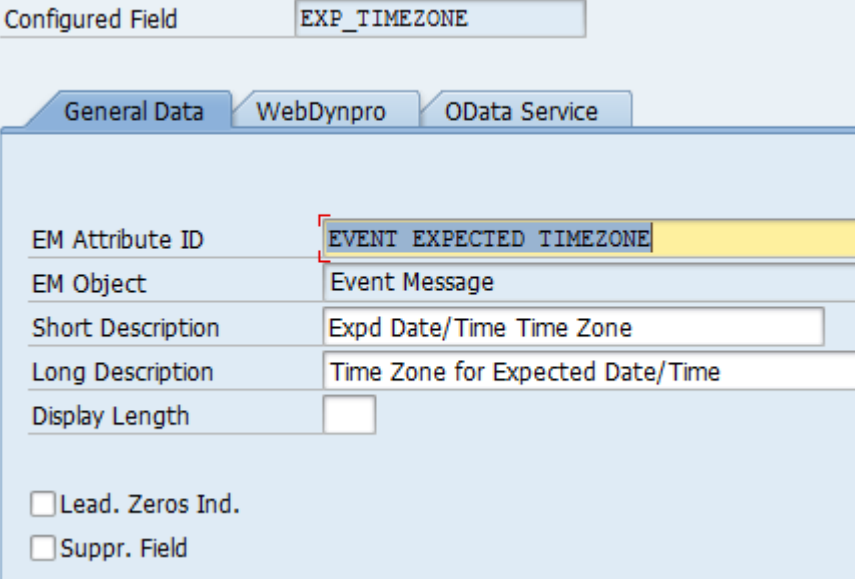

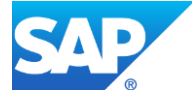

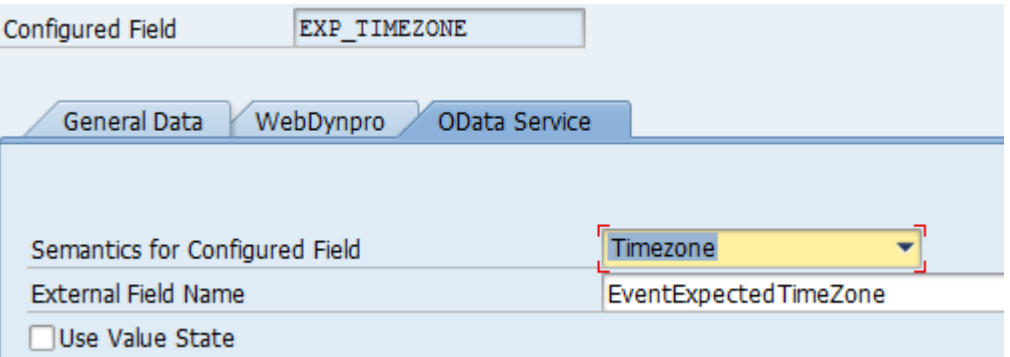

g. Display the IDs of the assigned freight orders

This is the configured field for the leading indexed parameter to display additional data regarding the assigned freight orders in a table on an additional tab in the app. All values in one table row refer to indexed parameters that have the same index as the leading parameter.

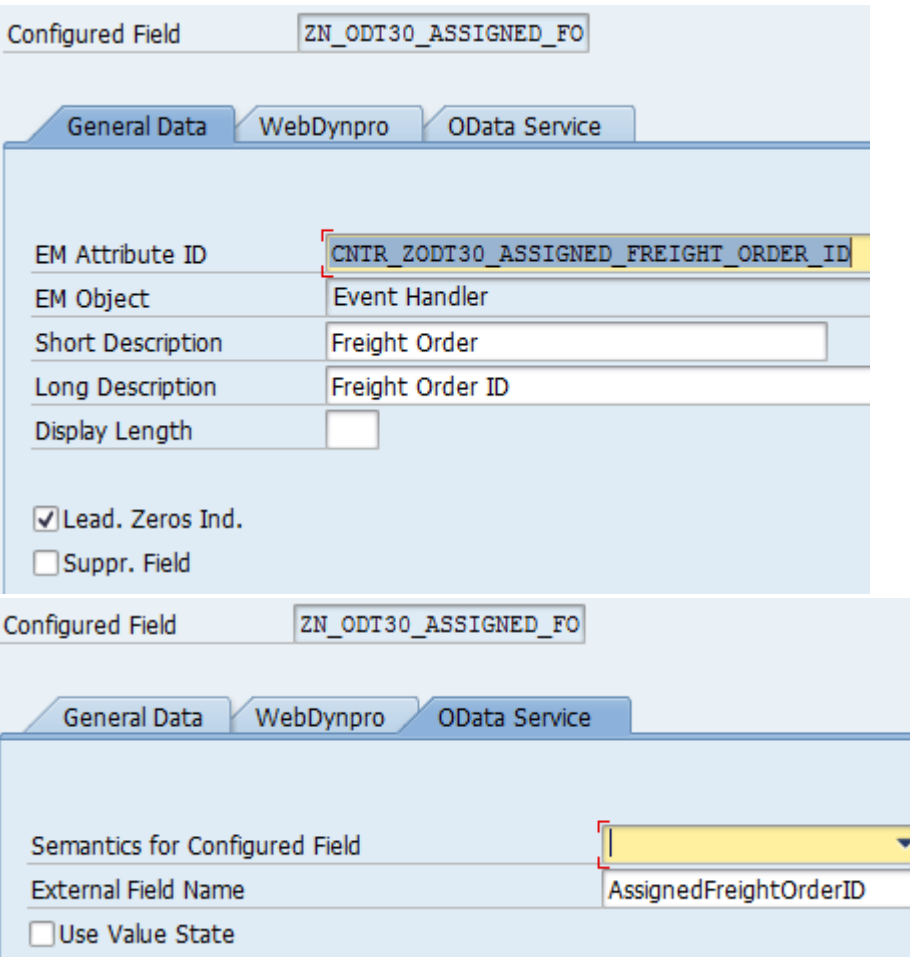

h. Display the number of assigned freight orders This configured field can be used to provide the number of assigned freight orders. The number will be displayed for the additional tabs to indicate the number of entries. The

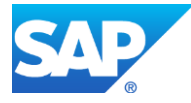

semantics has to be set to Number and the external field name has to begin with '*NumberOf*' (refer to Appendix 2 for more information regarding [semantics](#page-37-1) and [naming conventions\)](#page-41-0).

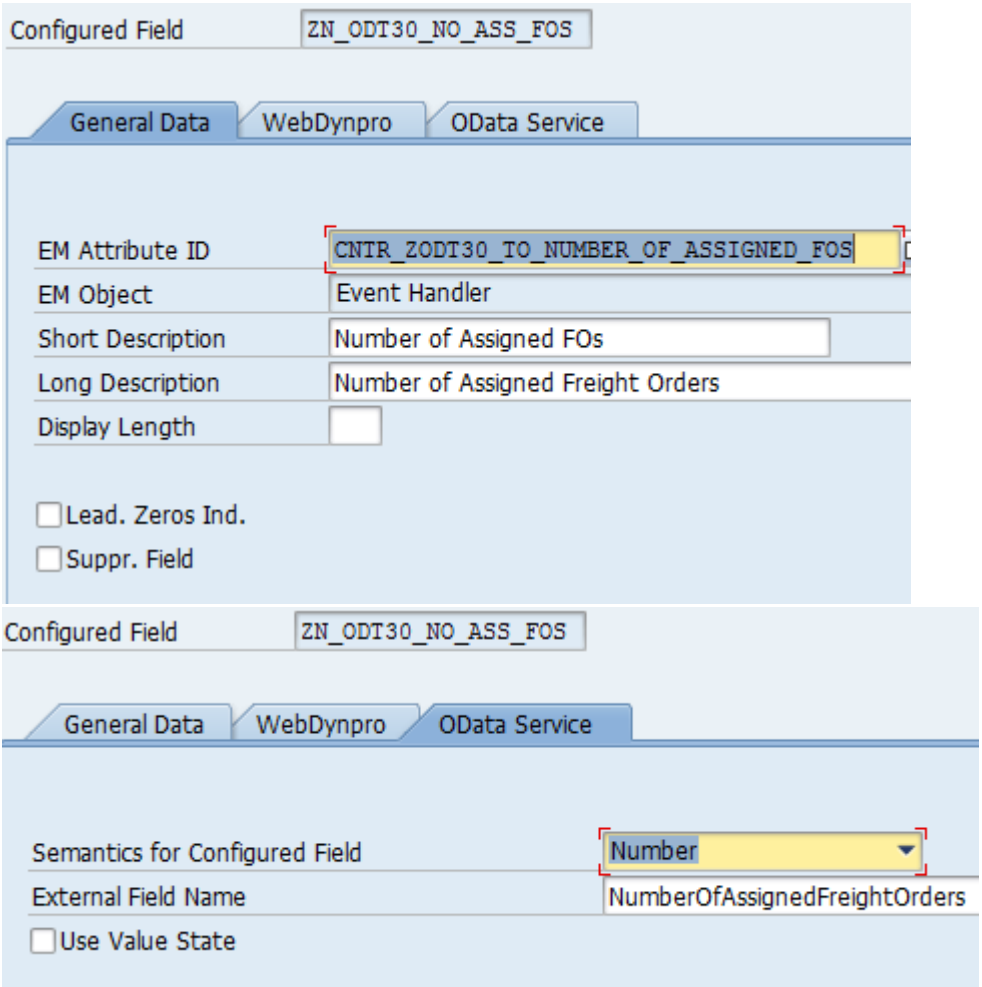

5. Assign configured fields to display profile

As soon as you have defined all required configured fields for display you can assign them to your display profile as shown in the next screen shots.

a. Event Handler Overview

The number of fields for the event handler overview is fixed. For the attributes *Number*, *Object Status 1* and *Object Status 2*, the use of the value state concept is supported.

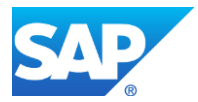

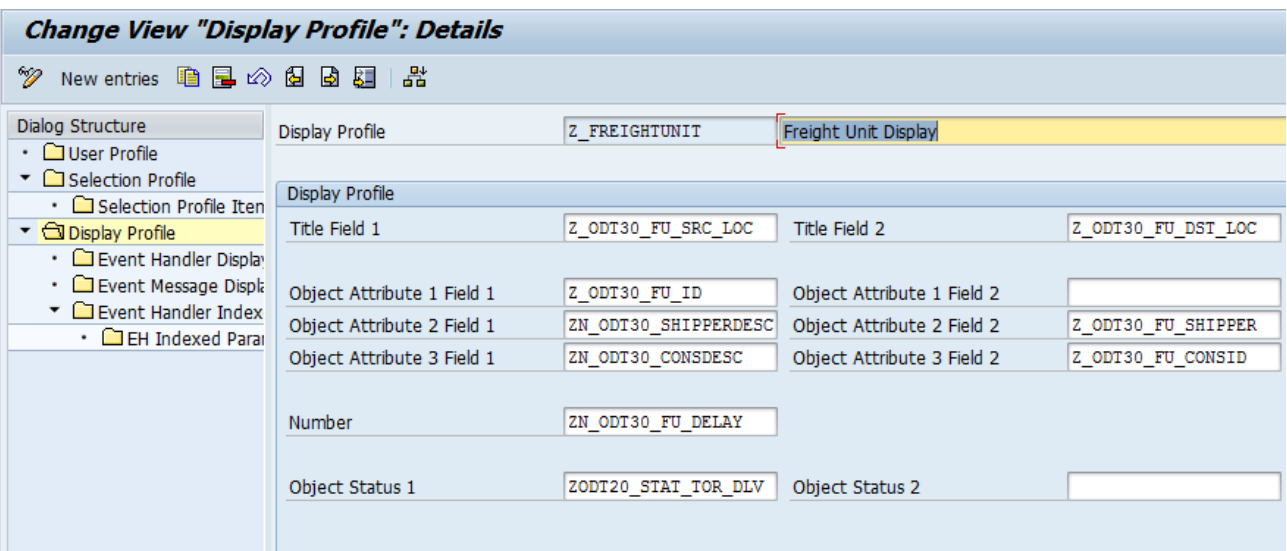

## b. Event Handler Details

The number of fields that can be displayed in the event handler details is not limited.

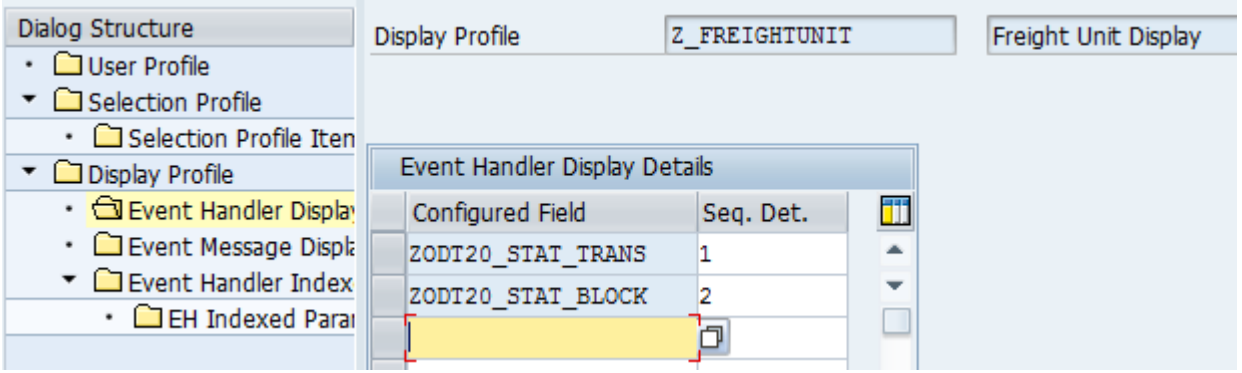

c. Event Message Overview and Details

The fields that are to be displayed in the event message overview or the event message details are defined together in one table.

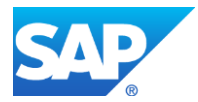

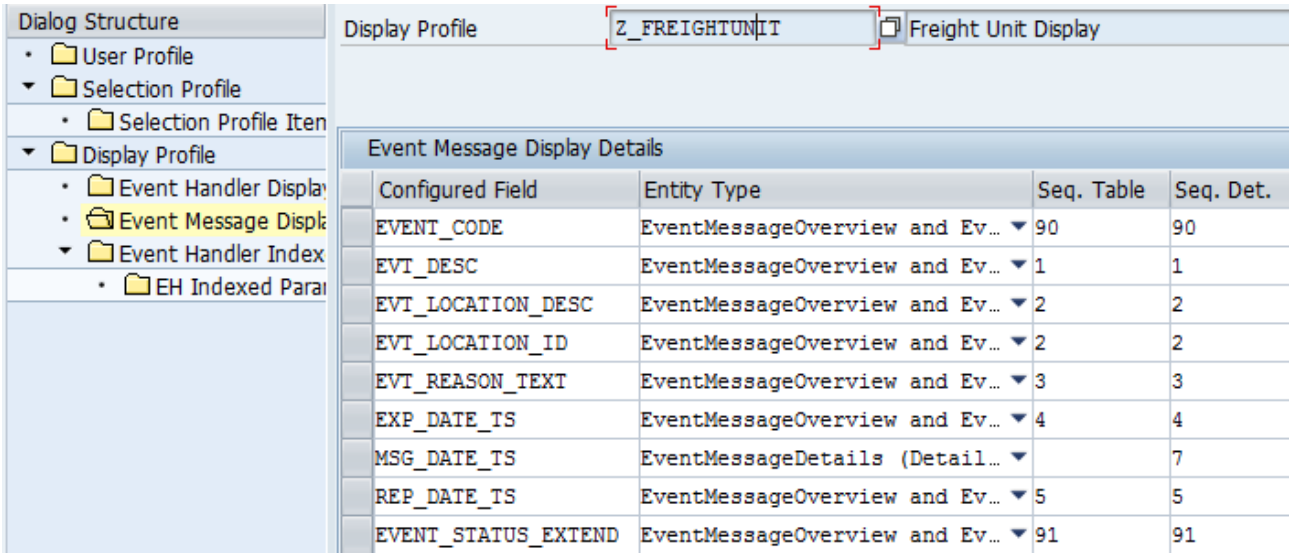

d. Event Handler Indexed Parameters For each additional tab that is to be displayed in the app one leading indexed parameter has to be assigned here.

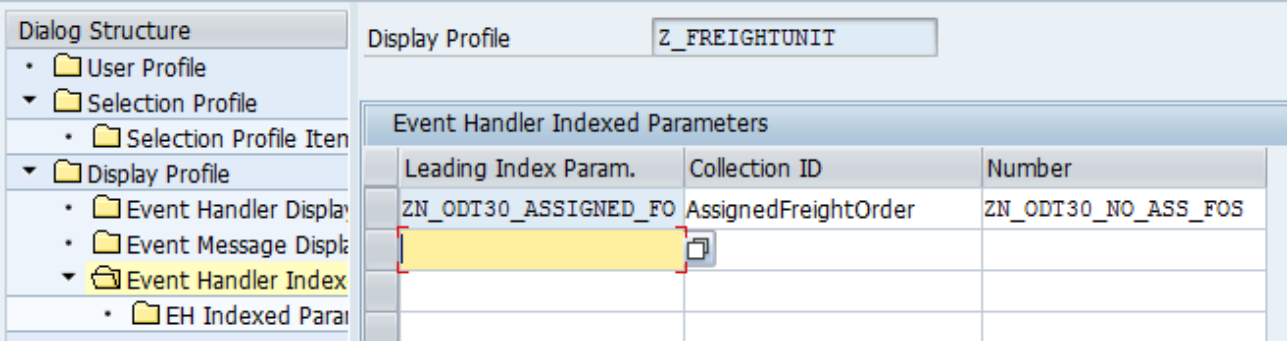

For each leading indexed parameter a list of configured fields that refer to control or info parameters can be assigned.

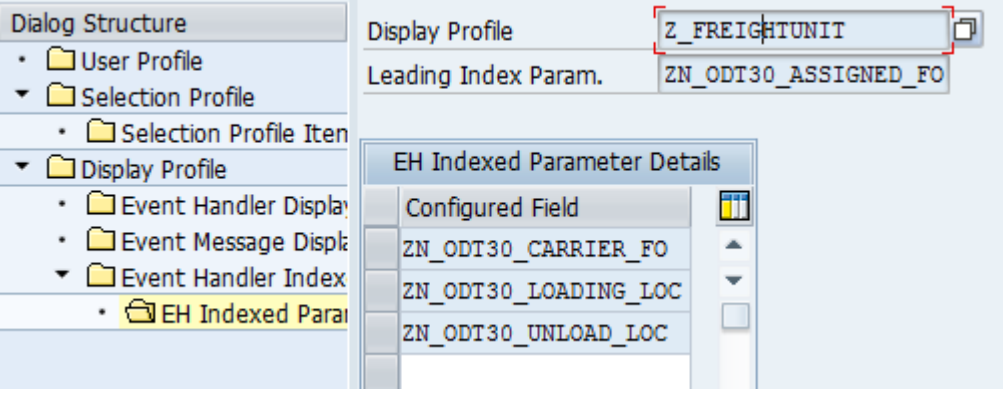

6. Enable the user profile

As soon as you are finished with the customizing of the selection profile and the display profile you can enable the user profile by removing the flag on the indicator *Disabled Prof. Ind.*. The next time the EM OData service will be called, it will be regenerated and the new entity types which refer to the new user profile should be available.

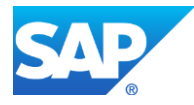

For more information, see:

- Customizing under Event Management  $\rightarrow$  Event Messages, Status Queries, Web Interface and EM OData Service EM OData Service **Configure Fields for User Profiles**.
- Customizing under Event Management  $\rightarrow$  Event Messages, Status Queries, Web Interface and EM OData Service EM OData Service **Define EM OData Service**
- F1 help on specific fields.

# <span id="page-23-0"></span>**1-3. Test the Configuration of the EM OData Service**

Once the EM OData service is activated and configured, test its configuration:

- Delete the metadata cache using transaction: **/IWFND/CACHE\_CLEANUP**
- Start.transaction: **/iwfnd/maint\_service**
- Double-click: *EM\_SRV*

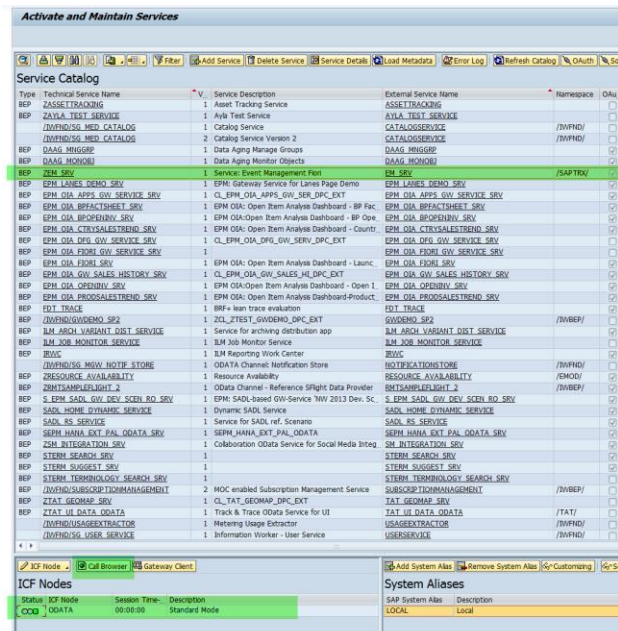

- In the bottom window, click the *Call Browser* button
- This displays your metadata in the *EM OData service*. Check that it is all present and correct.

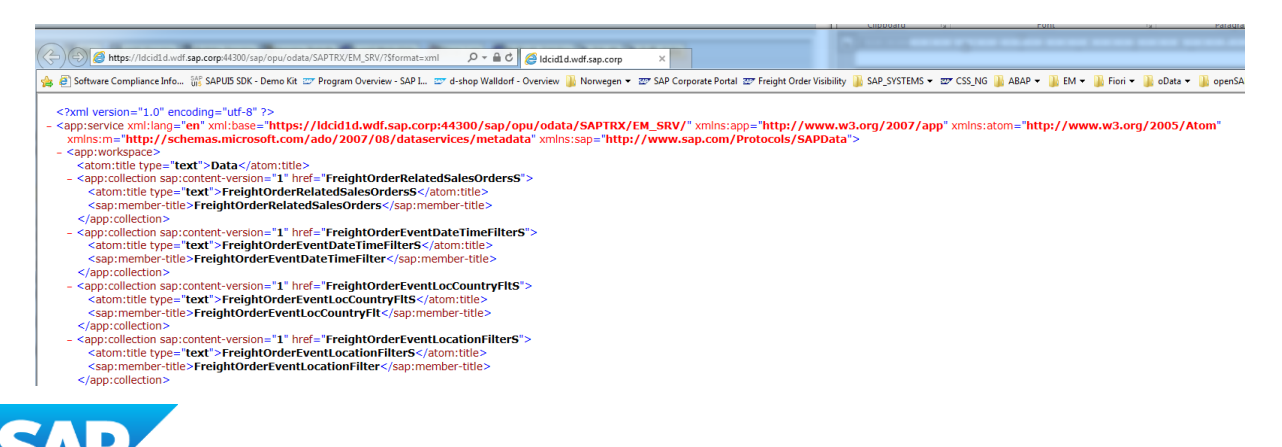

24

# <span id="page-24-0"></span>**Step 2: Generate a New Fiori App**

# <span id="page-24-1"></span>**2-1. Setting Up SAP Web IDE and SAP Web IDE Full-Stack**

You need a customer account for **SAP Cloud Platform**.

For information on purchasing a customer account, see [https://help.hana.ondemand.com/help/frameset.htm?a71a081b39e343e097046bf487f57af3.html.](https://help.hana.ondemand.com/help/frameset.htm?a71a081b39e343e097046bf487f57af3.html)

For general information on **SAP Cloud Platform**, see [https://help.sap.com/viewer/65de2977205c403bbc107264b8eccf4b/Cloud/en-](https://help.sap.com/viewer/65de2977205c403bbc107264b8eccf4b/Cloud/en-US/a8d6db47b1714a8d87f043a3546962c9.html)[US/a8d6db47b1714a8d87f043a3546962c9.html](https://help.sap.com/viewer/65de2977205c403bbc107264b8eccf4b/Cloud/en-US/a8d6db47b1714a8d87f043a3546962c9.html)

The **SAP Cloud Platform** account gives you a subscription to **SAP Web IDE** and **SAP Web IDE Full-Stack**. With this subscription you can install any of the available plugins/extensions. Select the tile: *Transactional App for SAP Event Management*.

This starts a wizard that is designed to be easy to use. Initially you need to enter set up info including:

- a project name for your app (this creates a folder inside **SAP Web IDE,** or **SAP Web IDE Full-Stack,** of the same name)
- a data connection to the system that you are to run your Fiori app on, for example your **SAP Event Management** backend system. You need to set up the **Cloud Connector** in the system that you are to run your Fiori app. For more information see:
	- **SAP Cloud Platform Connectivity:** [https://help.sap.com/viewer/cca91383641e40ffbe03bdc78f00f681/Cloud/en-](https://help.sap.com/viewer/cca91383641e40ffbe03bdc78f00f681/Cloud/en-US/e54cc8fbbb571014beb5caaf6aa31280.html)[US/e54cc8fbbb571014beb5caaf6aa31280.html](https://help.sap.com/viewer/cca91383641e40ffbe03bdc78f00f681/Cloud/en-US/e54cc8fbbb571014beb5caaf6aa31280.html)
	- o Cloud Connector: [https://help.sap.com/viewer/cca91383641e40ffbe03bdc78f00f681/Cloud/en-](https://help.sap.com/viewer/cca91383641e40ffbe03bdc78f00f681/Cloud/en-US/e6c7616abb5710148cfcf3e75d96d596.html)[US/e6c7616abb5710148cfcf3e75d96d596.html](https://help.sap.com/viewer/cca91383641e40ffbe03bdc78f00f681/Cloud/en-US/e6c7616abb5710148cfcf3e75d96d596.html)
	- o Download of SAP HANA Cloud Connector: [https://tools.hana.ondemand.com/#cloud](https://tools.hana.ondemand.com/%23cloud)
	- o SCN Community for SAP HANA Cloud Platform:<http://developers.sap.com/cloud>
- the name of the OData service, in this case *EM\_SRV*

## **Notes**

- 1. While using the wizard, if you need to switch your scenario (OData ID), you have to re-start the wizard.
- 2. If the backend configuration is changed and the EM OData service is regenerated while using the wizard, you have to re-start the wizard as well.
- 3. While using the wizard, it is not possible to save your work. Either, you must finish the wizard and generate an app, or if you need to stop before reaching the end, next time you must start the wizard again from the first step.

Once your set up info is entered, the wizard guides you through the remaining steps. You need to provide values that correspond, or point, to the settings that you configured in step 1 in the **SAP Event Management** backend system.

The following table, Table 1, relates some example values entered in the backend system during step 1 to the corresponding entries required in the wizard during step 5, Master List Area.

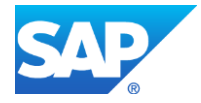

|                            | <b>Example Backend Value</b><br>(configured field) | <b>Wizard Entry (Step no.)</b><br>(property name) |          |
|----------------------------|----------------------------------------------------|---------------------------------------------------|----------|
| <b>Static Filter</b>       | ZODT30_EH_ACTIVE                                   | EventHandlerIsActiveFlt                           | $(5-2)$  |
| Title Field 1              | Z_ODT30_FU_SRC_LOC                                 | SourceLocationID                                  | $(5-4)$  |
| Title Field 2              | Z_ODT30_FU_DST_LOC                                 | DestinationLocationID                             | $(5-4)$  |
| <b>Number</b>              | ZN_ODT30_FU_DELAY                                  | FreightUnitDelay                                  | $(5-4)$  |
| Object Attribute 1 Field 1 | Z_ODT30_FU_ID                                      | FreightUnitID                                     | $(5-4a)$ |
| Object Attribute 2 Field 1 | ZN_ODT30_SHIPPERDESC                               | ShipperDescription                                | $(5-4a)$ |
| Object Attribute 2 Field 2 | Z_ODT30_FU_SHIPPER                                 | ShipperID                                         | $(5-4a)$ |
| Object Attribute 3 Field 1 | ZN_ODT30_CONSDESC                                  | ConsigneeDescription                              | $(5-4a)$ |
| Object Attribute 3 Field 2 | Z_ODT30_FU_CONSID                                  | ConsigneeID                                       | $(5-4a)$ |
| <b>Object Status 1</b>     | ZODT20_STAT_TOR_DLV                                | <b>DeliveryStatus</b>                             | $(5-4b)$ |

**Table 1: Example Backend Values from Step 1 with Corresponding Wizard Entries**

Key:

- Z or Z\_ prefix indicates a copy of an existing standard configured field
- ZN\_ prefix indicates a new configured field

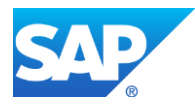

When you finish the wizard, the coding for the Fiori app is generated.

- You can find the coding in the new project folder (you defined the name in step 2 of the wizard).
- You can directly test the app by executing *Run* for the localIndex.html.

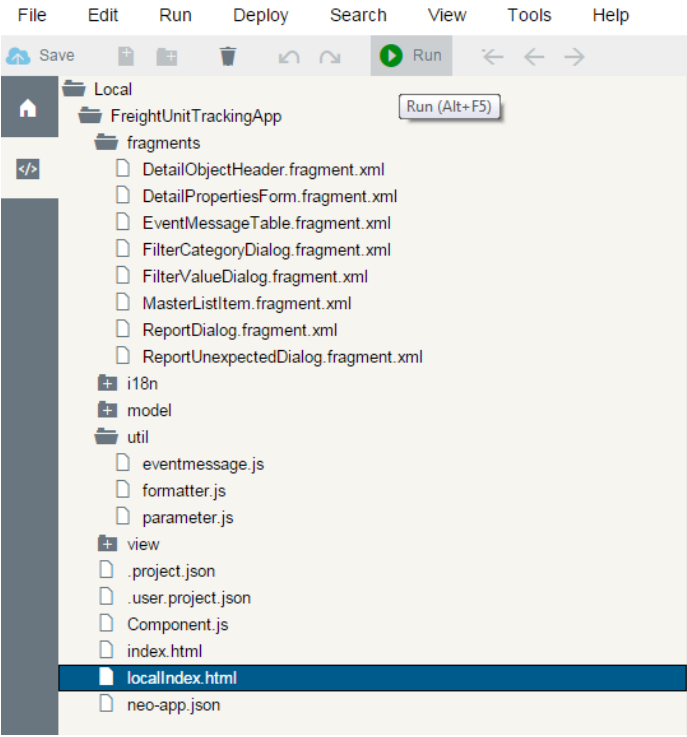

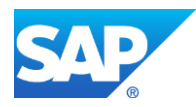

# <span id="page-27-0"></span>**2-2. Generation of the Example App Using the Wizard**

The single steps the wizard guides you through to generate the example app for freight unit tracking are illustrated in the following screen shots:

1. Template Selection

1 Template Selection

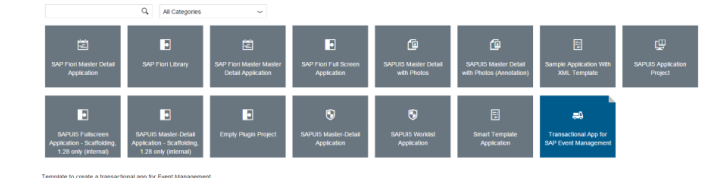

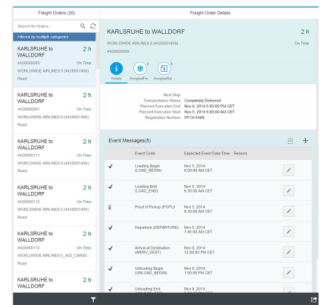

#### 2. Basic Information

NEW PROJECT 1 Template Selection > 2 Basic Information > Next

## 2 Basic Information

Project Name\*

FreightUnitTrackingApp

### 3. Data Connection

NEW PROJECT 1 Template Selection > 2 Basic Information > 3 Data Connection > Next

### 3 Data Connection

#### Service: EM\_SRV selected.

Choose a service from one of the sources listed below.

Sources

### Service Information

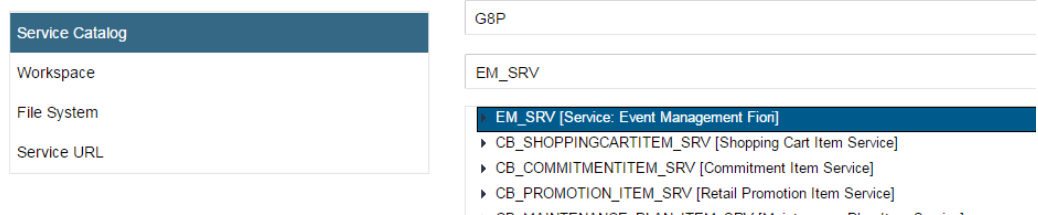

#### CB\_MAINTENANCE\_PLAN\_ITEM\_SRV [Maintenance Plan Item Service]

- CB\_NOTIF\_ITEM\_SRV [Quality Notification Item Service]
- ▶ CB\_ALLOCATION\_TABLE\_ITEM\_SRV [Allocation Table Item Service]

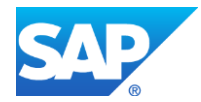

### 4. Scenario

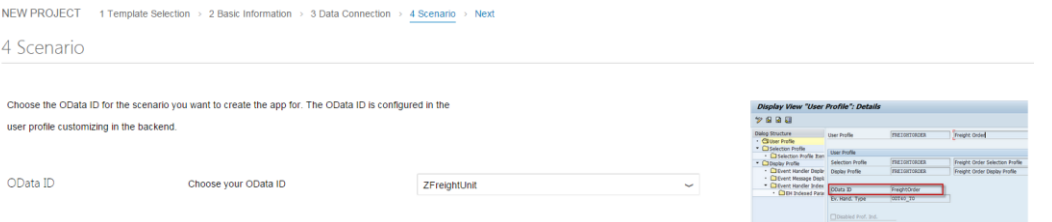

### 5. Master List Area

### a. Static Filter

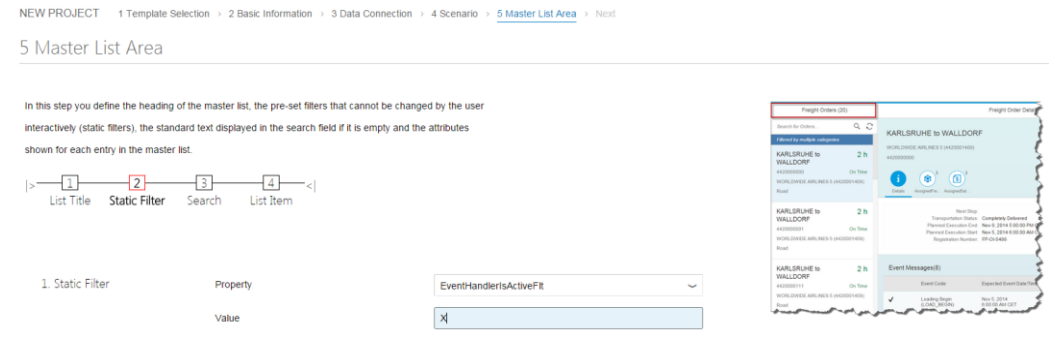

# **b. Search**<br>5 Master List Area

In this step you define the heading of the master list, the pre-set filters that cannot be changed by the user interactively (static filters), the standard text displayed in the search field if it is empty and the attributes KARLSRUHF to WALLDO shown for each entry in the master list.  $\Rightarrow$   $\frac{1}{2}$  3 4 <  $\circ$   $\circ$  $\bullet$  $2<sub>h</sub>$ Search Field Placeholder Search for Freight Units  $\begin{picture}(150,100)(0,0) \put(0,0){\vector(1,0){100}} \put(0,0){\vector(1,0){100}} \put(0,0){\vector(1,0){100}} \put(0,0){\vector(1,0){100}} \put(0,0){\vector(1,0){100}} \put(0,0){\vector(1,0){100}} \put(0,0){\vector(1,0){100}} \put(0,0){\vector(1,0){100}} \put(0,0){\vector(1,0){100}} \put(0,0){\vector(1,0){100}} \put(0,0){\vector(1,0){100}} \put(0,$ Tooltip Search by Freight Unit ID or IDs of assigned Freight Orders

# **c.** List Item<br>5 Master List Area

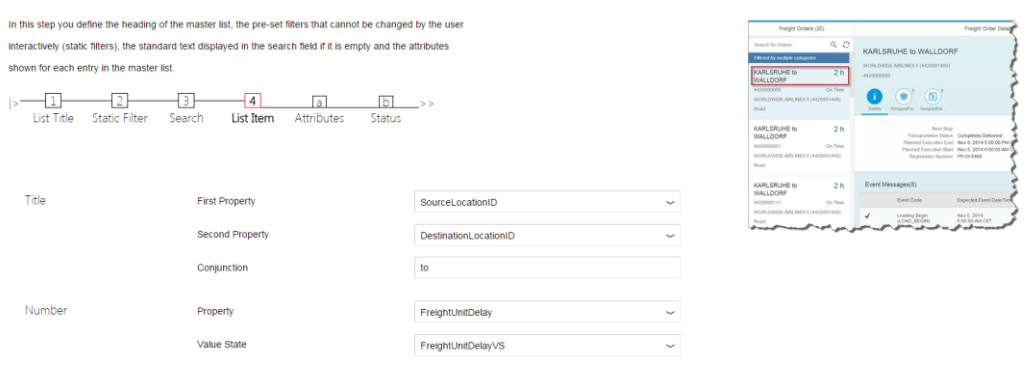

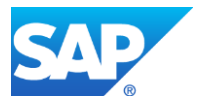

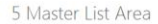

1. Attribute

2. Attribute

3. Attribute

In this step you define the heading of the master list, the pre-set filters that cannot be changed by the user interactively (static filters), the standard text displayed in the search field if it is empty and the attributes shown for each entry in the master list.  $\mid > \frac{\boxed{1}}{\boxed{1}} \frac{\boxed{2}}{\boxed{2}} \frac{\boxed{3}}{\boxed{4}} \frac{\boxed{a}}{\boxed{a}} \frac{\boxed{b}}{\boxed{b}} > > \\ \text{List Title} \quad \text{Static Filter} \quad \text{Search} \quad \text{List Item} \quad \text{Attitudes} \quad \text{Status}$ 

FreightUnitID

ShipperDescription

 $\small \textbf{ShipperID}$ 

First (Second)

ConsigneeID

First (Second)

ConsigneeDescription

 $\overline{\phantom{a}}$ 

 $\overline{\phantom{0}}$ 

 $\check{~}$ 

 $\overline{\phantom{0}}$ 

 $\overline{\phantom{0}}$ 

 $\overline{\phantom{0}}$ 

 $\check{~}$ 

 $\check{\phantom{a}}$ 

 $\checkmark$ 

First Property

Second Property

 $\label{eq:form} {\small \textbf{Formatter}}$ 

**First Property** 

Second Property

Formatter

**First Property** 

Formatter

Second Property

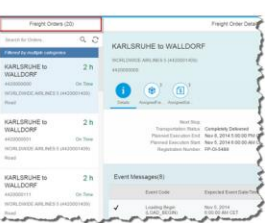

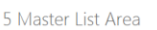

In this step you define the heading of the master list, the pre-set filters that cannot be changed by the user interactively (static filters), the standard text displayed in the search field if it is empty and the attributes shown for each entry in the master list.

 $\mid > \frac{\boxed{1}}{\text{List Title}} \frac{\boxed{2}}{\text{Static Filter}} \frac{\boxed{3}}{\text{Search}} \frac{\boxed{4}}{\text{List item}} \frac{\boxed{3}}{\text{Attistics}} > >$ 

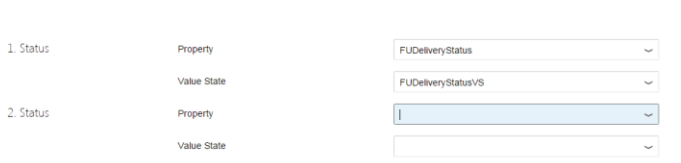

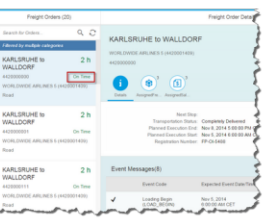

# **6.** Filter Dialog<br>6 Filter Dialog

Choose the entity types of the filter categories to be shown in the filter dialog. For each entity type you can define whether selection of single or multiple values is possible.

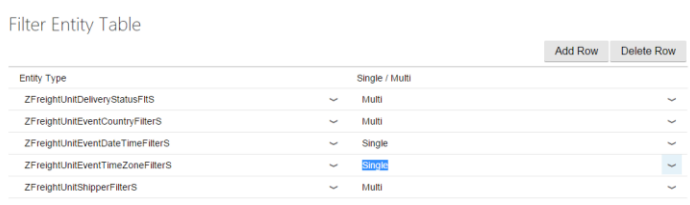

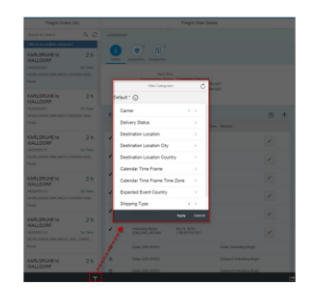

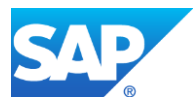

# 7. **Details Area**<br>7 Details Area

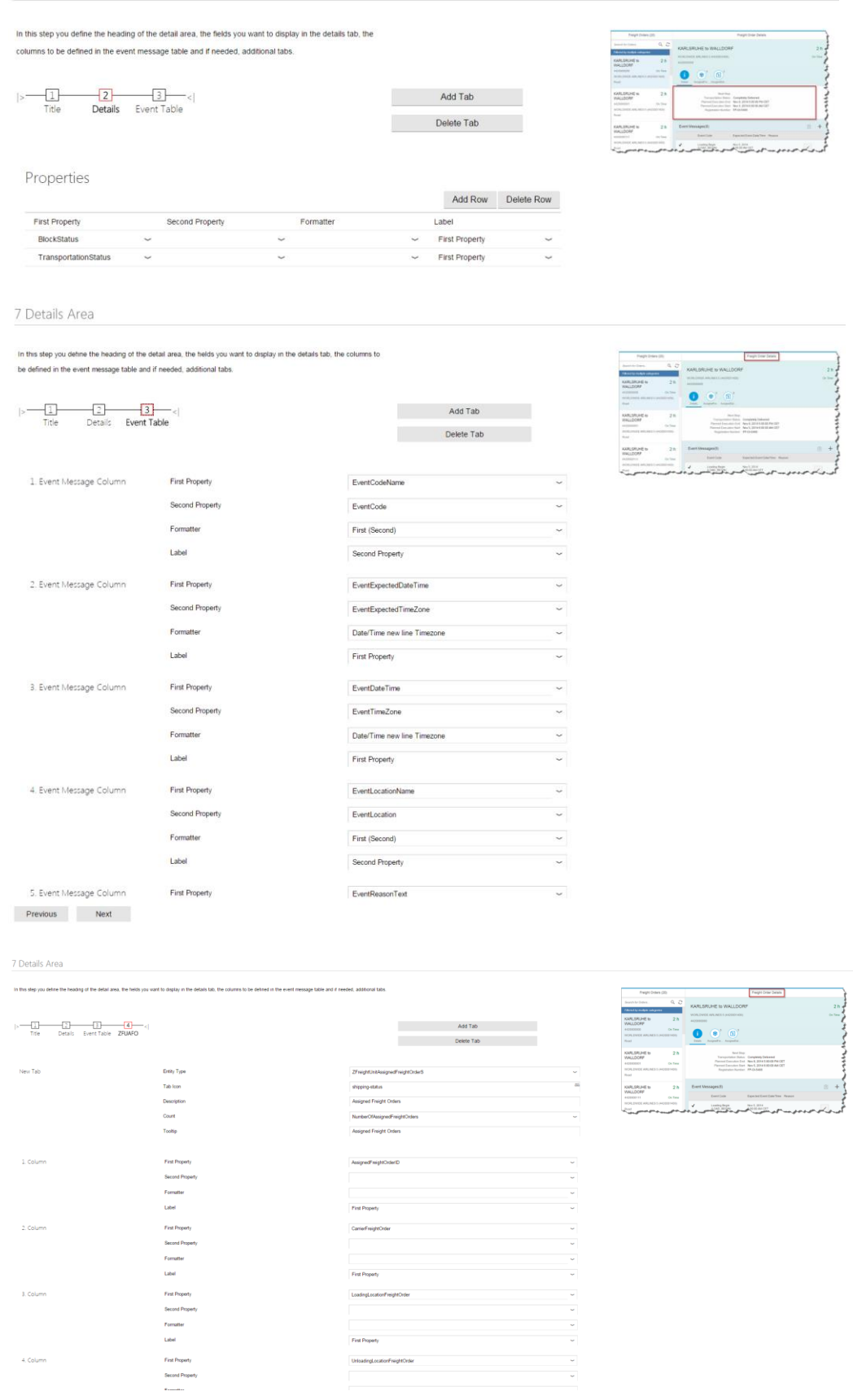

**Unit** 

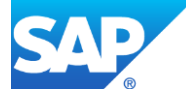

4. Column

# 8. Reporting Events

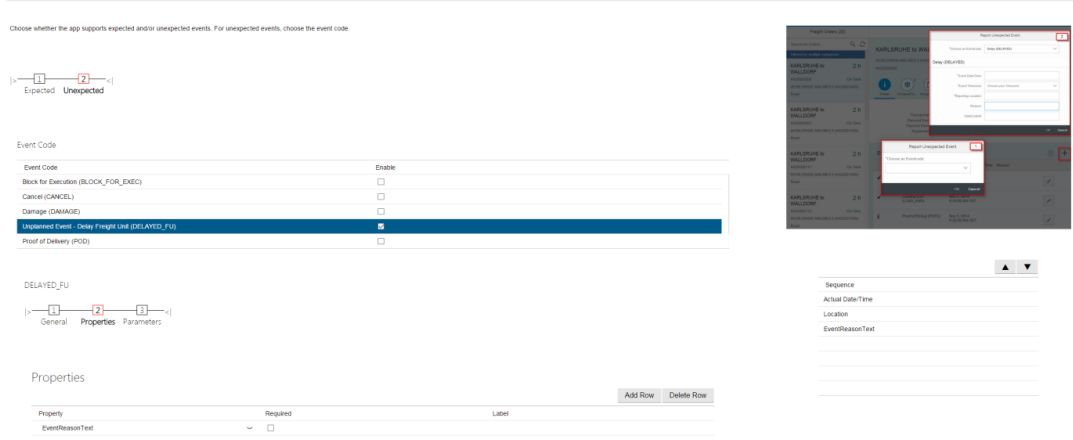

### **Tip**

In the backend system, no special customizing is needed for event reporting. To see unexpected events, enter them in the Unexpected Events Codes list.

For more information, see Customizing under Event Management  $\rightarrow$  Event Handlers and Event Handler Data → Event Handlers → Define Event Handler Types → Unexpected Event Codes.

# 9. Event Details Area

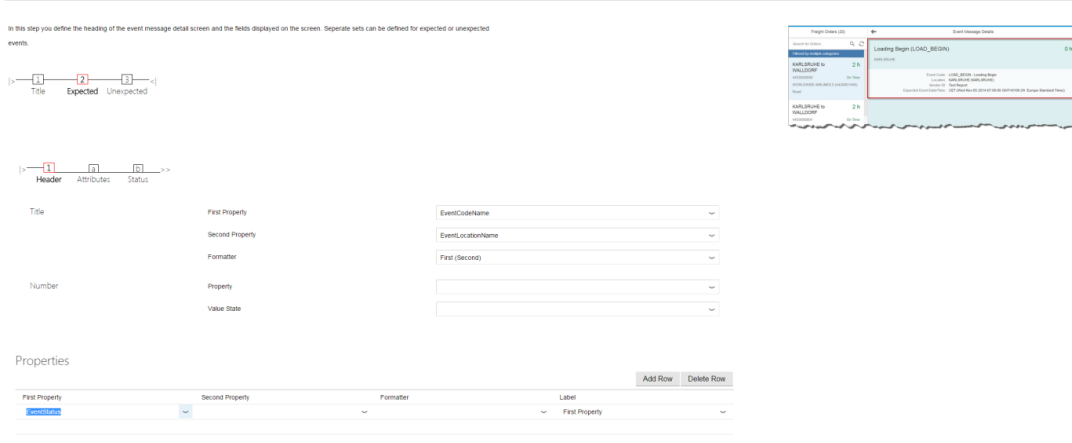

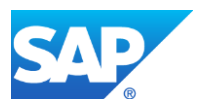

9 Event Details Area

## $\mid > \frac{2}{\text{ The } \text{Expected } \text{Unexpected} < 1} \text{ of }$

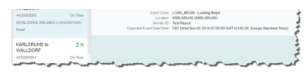

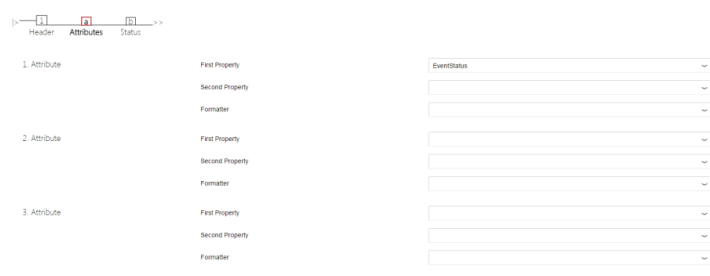

#### Properties

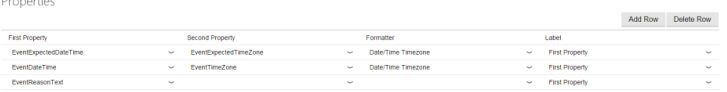

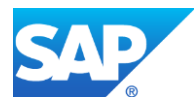

# <span id="page-33-0"></span>**Step 3: Modify the Generated Fiori App to Enable Non-Standard Functionality (Optional)**

This step is optional. You only need it if you want to extend the standard functionality by manually changing the generated coding.

The following two examples of additional features are used in this step of the guide to illustrate how to manipulate the generated coding. These are not the only possibilities, there are no constraints to the changes that you can make in the coding.

# <span id="page-33-1"></span>**3-1. Change the Attributes in the Detail area**

By default all attributes from the **Masterlistitem** are also displayed in the *Detailarea*. If you want to change that, you must manually adjust the **DetailObjectHeader.fragment.xml**.

- As it is an XML-view, you can delete the attributes by simply clearing the xml tag of the specific attribute you do not want to be displayed.
- To change the attribute value you need to provide the right property included in the *EventHandlerOverview* collection of your *OData-ID*.

# <span id="page-33-2"></span>**3-2. Logic to sync two Timezone Comboboxes**

Suppose you want to report an unexpected event. You want the user to report the:

- time and the timezone of the event and
- new time and timezone of when you expect the next event.

In most cases the timezone of the event and the timezone of the next event will be the same. To provide this logic, there are two steps:

- In the **ReportUnexpectedDialog.fragment.xml** find the two timezone comboboxes that should be attached to each other. Give them an id and change their press function to your choice.
- In the **Detail.controller.js** write your own function for the press event, call **fnOnTimeZoneChange** and pass the event to it. (It provides the logic to attach the values to the send event message function). When you enter the function, check the id (through the event) of the combobox you're coming from and apply the following logic:

The value of the first combobox overrides the value of the second one.

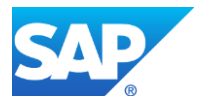

# <span id="page-34-0"></span>**Step 4: Set Up the ABAP Front-End Server**

# <span id="page-34-1"></span>**4-1. The ABAP Front-End Server**

You need to install an ABAP Front-End Server. You can either install it within the **SAP Event Management** backend system or on a separate system. For more information, see SAP Library for Fiori on SAP Help Portal at<http://help.sap.com/fiori> → System Landscape Required for SAP Fiori.

There are various set up and configuration tasks required including the following:

- For app implementation information, see SAP Library for Fiori on SAP Help Portal at <http://help.sap.com/fiori> App Implementation Information for SAP Fiori  $\rightarrow$  App Implementation **App Implementation for Transactional Apps**.
- You need to set up the **SAP Fiori Launchpad**. For more information, see SAP Library for Fiori on SAP Help Portal at<http://help.sap.com/fiori> then Additional Information → SAP Fiori Launchpad.
- As part of setting up the **SAP Fiori Launchpad**, you need SICF services for the application resources from the front end system. For more information, see SAP Library for Fiori on SAP Help Portal at<http://help.sap.com/fiori> then Additional Information → SAP Fiori Launchpad → Setting Up the Launchpad → Configuring ICF Nodes → SICF Services..
- As part of setting up the **SAP Fiori Launchpad**, you need to set up roles and authorizations. For more information, see SAP Library for Fiori on SAP Help Portal at<http://help.sap.com/fiori> then Additional Information  $\rightarrow$  SAP Fiori Launchpad  $\rightarrow$  Setting Up the Launchpad
	- **→ Configuring Authorization Roles**

For general information about the Fiori system, see SAP Library for Fiori on SAP Help Portal at <http://help.sap.com/fiori> and check for documentation that is relevant for you such as the following:

- **SAP Fiori Overview**
- System Landscape Required for SAP Fiori  $\rightarrow$  System Landscape
- Configuration of SAP Fiori Infrastructure **Configuration Information**
- App Implementation Information for SAP Fiori  $\rightarrow$  Implementation Information.

# <span id="page-34-2"></span>**4-2. Define Semantic Objects**

To create a tile, you need semantic objects for navigational purposes. In the system you set up as a Fiori gateway, you need to define the semantic objects.

For more information, see Customizing under SAP NetWeaver  $\rightarrow$  UI Technologies **→ SAP NetWeaver User Interface Services → Define Semantic Objects.** 

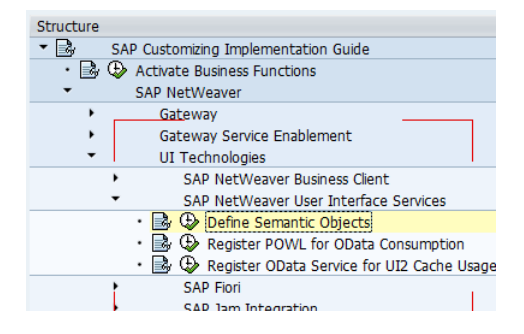

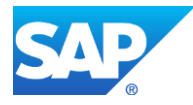

# <span id="page-35-0"></span>**4-3. Customize Your SAP Fiori Launchpad**

Finally, you need to customize your **SAP Fiori Launchpad** to include your generated app.

For more information, see SAP Library for Fiori on SAP Help Portal at<http://help.sap.com/fiori> **→ Additional Information → SAP Fiori Launchpad.** 

Having gone through all the required steps and completed everything that is relevant for you, you should now be able to use your generated app.

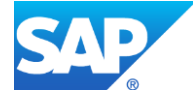

# <span id="page-36-0"></span>**Appendix 1 Related Documents and SAP Notes**

# <span id="page-36-1"></span>**Related Documents**

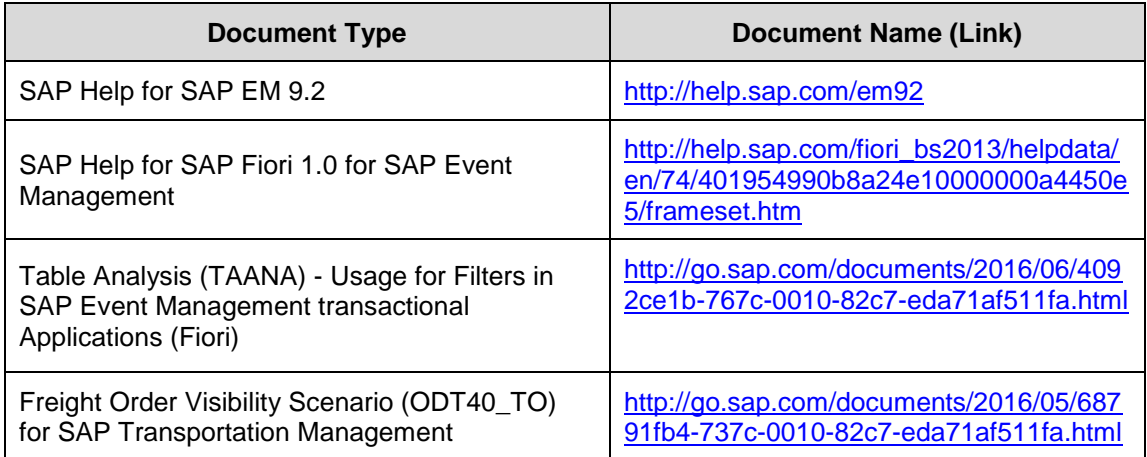

# <span id="page-36-2"></span>**Related SAP Notes**

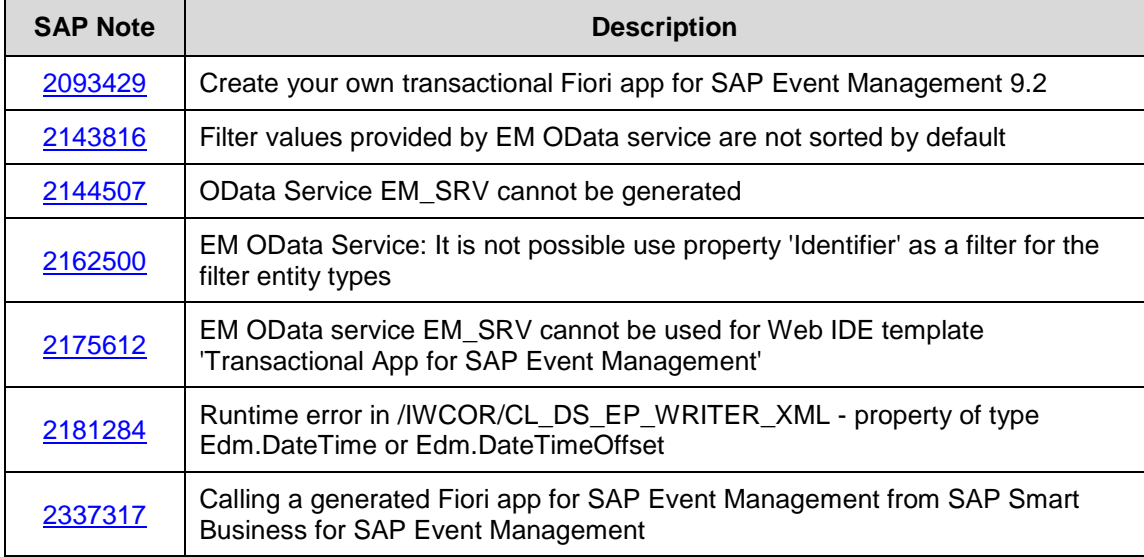

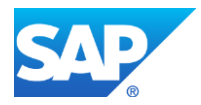

# <span id="page-37-0"></span>**Appendix 2 General Information**

## <span id="page-37-1"></span>**Usage of Specific Semantic Settings for Configured Fields**

### <span id="page-37-2"></span>Semantics for Configured Fields:

Semantics for configured fields are used to identify specific configured fields in the customizing. Depending on a certain semantic there are particular checks in the backend customizing for example in F4 helps and if configured fields can be assigned in the user profile customizing. In the following sections the most important semantic setting which can be used for generating a Fiori app are explained.

**Note:** When coding a Fiori app it is currently not possible to use the semantics or annotations which are generated in the OData metadata to determine automatically the link between them such as the corresponding valuestate field. Therefore it is necessary to know the property which is generated and address it statically in your coding or when selecting the fields in the template wizard.

### <span id="page-37-3"></span>**Semantic valuestate**

A configured field with semantic valuestate carries information for example in which color the field value should be displayed. Possible values which can be assigned to a valuestate field are:

- 'None' = black
- ' $Error' = red$
- 'Warning' = yellow
- 'Success' =  $green$ .

For a configured field which refers to an EM status attribute, a new property is generated with the suffix 'VS' for valuestate which is then referenced in this property. You use the valuestate information to display the data in a particular color. As a sample configured field you can check *ODT40\_TO\_DEL\_STAT*.

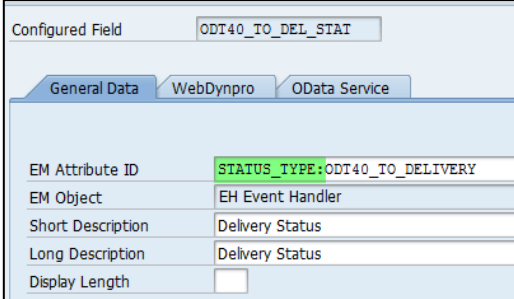

Example:

OData Service metadata:

```
<Property Name="DeliveryStatusVS" Type="Edm.String" MaxLength="30" sap:filterable="false"/>
<Property Name="DeliveryStatus" Type="Edm.String" MaxLength="80" sap:emMasterField="ObjectStatus1"
sap:emValueStateProperty="DeliveryStatusVS" sap:label="Delivery Status" sap:filterable="false"/>
```
### Event Handler Overview – Master List:

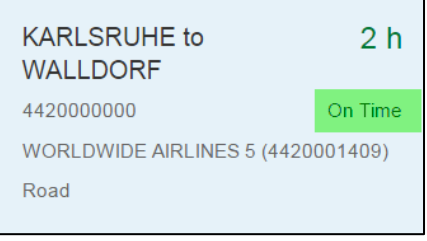

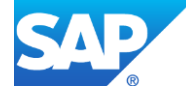

For configured fields which do not reference an EM status attribute, you must explicitly reference a valuestate field so that the valuestate property is generated in the EM OData service. As a sample configured field you can check *ODT40\_CURRENT\_DELAY*.

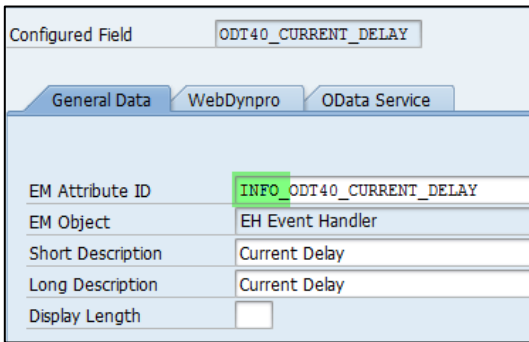

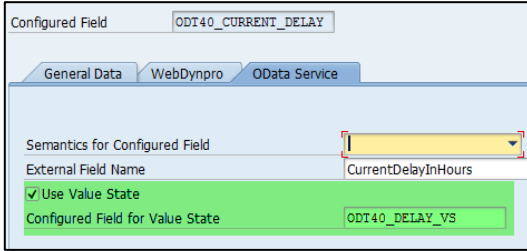

#### Example:

#### OData Service metadata:

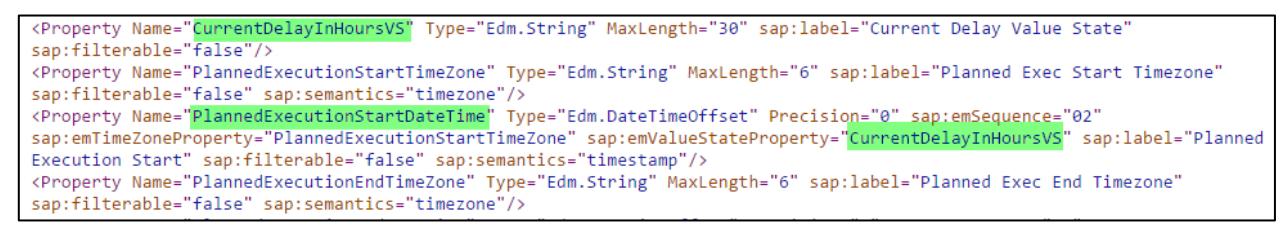

#### Event Handler Overview – Master List:

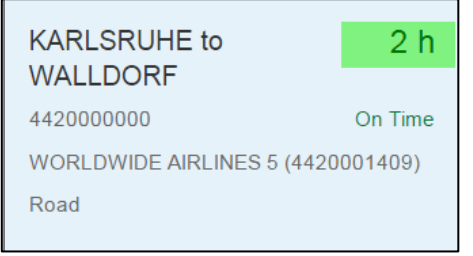

### **Semantic Number**

Configured fields with semantics number are intended to be used for the Event Handler Indexed Parameters customizing. You can only assign configured fields with semantics number to the Number field in the user profile customizing. As it is not possible to have multiple values for a single property in an *EntityType* we have to use the indexed parameter concept. Therefore a new *EntityType* is generated which can have repeating lines. Imagine that your transport was based on several sales orders which you want to display. The number of the sales orders is not fixed and is dynamically determined when displaying the object on the

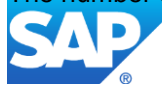

UI. Using the indexed parameter you have the possibility to display repeating information on a separate tab on the UI.

Example:

Event Handler Indexed Parameters Customizing

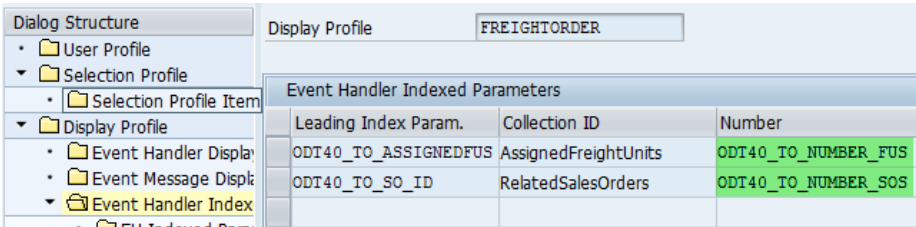

Fiori UI Display:

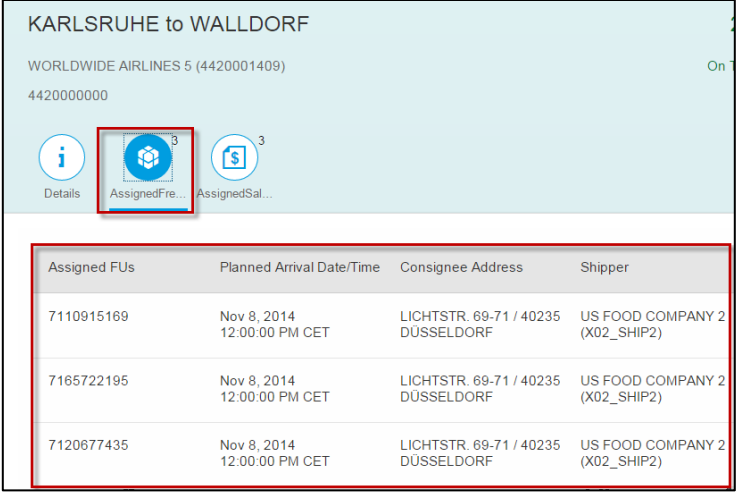

The number field which has the semantic number is used to be display on the tab for which the indexed parameters should be displayed.

This number field is generated into the *Event Handler Overview EntityType*.

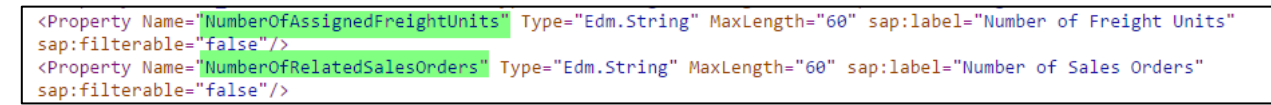

The reason for this is that the information about how many indexed parameters are available are retrieved from the backend system when retrieving the event handler overview data. The details for the indexed parameter are not pre-loaded, the data is retrieved when selecting the corresponding tab.

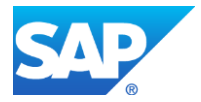

### **Semantic Timestamp and Timezone**

- **Timestamp:** Setting the semantic timestamp activates a new input field for Configured Field for Timezone. Specifying a field for the timezone then generates a new property into the corresponding OData service

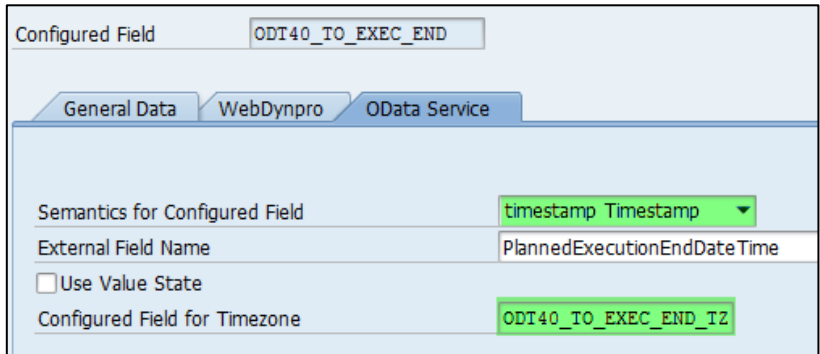

- **Timezone:** the timezone formats the timestamp field in the timezone which is specified in the timezone field.

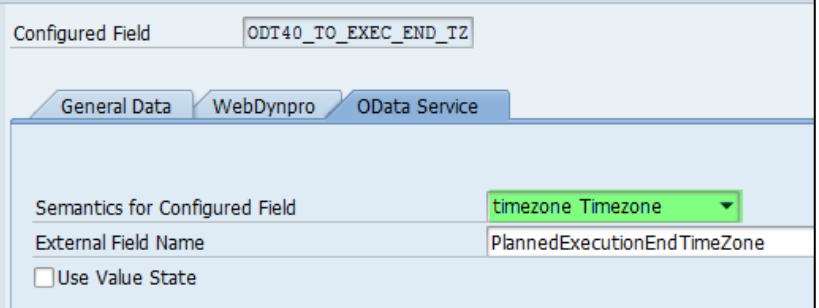

## Example:

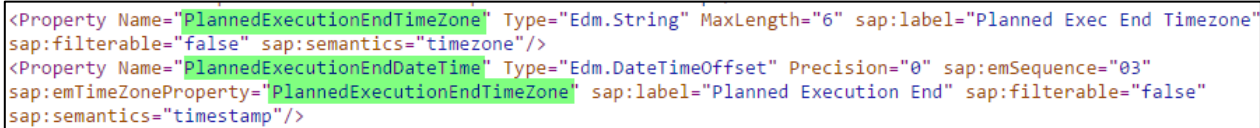

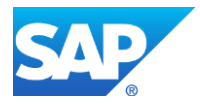

# <span id="page-41-0"></span>**Naming Conventions and Restrictions**

Before you start configuring the EM OData service we would like to give you some input you might need to consider when establishing you naming conventions in the configured fields and user profile customizing.

## <span id="page-41-1"></span>Configured fields

The customizing for the configured fields has been enhanced; beyond the already existing customizing which was intended to be used for the WebDynpro UI a new tab for specific OData settings is now available.

## **Configured Fields for Display**

### **Naming Convention:**

External Field names must be unique for all existing display and selection fields

External Field Names cannot end with *Filter* and *Flt*

External Field Names must start with *NumberOf* for semantic *number* others can't

External Field Names must end with VS for semantic *valuestate* others can't

External Field Names can only contain A-Z, a-z, 0-9, \_

### **Restrictions:**

When setting the semantic to "valuestate" the field is not directly used within any profiles (VS properties are automatically generated) - when the configured field is already used in a profile you cannot change the semantics to "value state"

Changes in external field name may not result in duplicate external field names within one of the profiles external field names are unique for all configured fields in the system.

You cannot copy an existing configured field and keep the external field name.

Configured fields used in any profile cannot have an empty external field name - when the configured field is already used in a profile you cannot change the external field name to blank

### **Configured fields for selection**

### **Naming Convention:**

External Field names must be unique for all existing display and selection fields

External Field Names must end with *Filter* and *Flt*

External Field Names can only contain A-Z, a-z, 0-9,

### **Restrictions:**

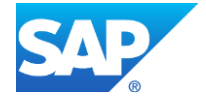

Changes in external field name may not result in duplicate external field names within one of the profiles external field names are unique for all configured fields in the system.

You cannot copy an existing configured field and keep the external field name.

Configured fields used in any profile cannot have an empty external field name - when the configured field is already used in a profile you cannot change the external field name to blank

## <span id="page-42-0"></span>User Profile Customizing

## **User Profile**

## **Naming Convention:**

ODataID can only contain A-Z, a-z, 0-9, \_

## **Selection Profile - Selection Profile Item**

### **Naming Convention:**

For Usage Type Drill-down/Filter a Collection ID has to specified – Collection ID must be unique for the selection profile

For Usage Type Drill-down/Filter a Collection ID has to specified – Collection ID must end with *Filter* or *Flt*

### **Restrictions:**

It is not possible to include fields with blank external field name

It is not possible to include configured fields with identical configure field ids -> selection, display and index parameter number are generated in the EH Overview collection. Therefore it is also not possible to include fields with an identical ID even it is a display and selection field

It is not possible to include fields with semantic "valuestate"

## **Display Profile**

## **Restrictions:**

It is not possible to include configured fields with identical configure field id -> selection, display and index parameter number are generated in the EH Overview collection therefore it is also not possible to include fields with an identical ID even it's a display and selection field

It is not possible to include fields with semantic "valuestate"

## **Event Handler Display Details**

## **Restrictions:**

It is not possible to include fields with semantic "valuestate"

It is not possible to include fields with blank external field name

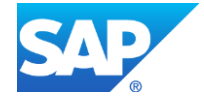

## **Event Message Display Details**

### **Restrictions:**

It is not possible to include fields with blank external field name

It is not possible to include fields with semantic "valuestate"

It is not possible to include fields with blank external field name

### **Event Handler Indexed Parameters**

### **Naming Convention:**

Collection ID must be unique within a display profile

Collection ID can only contain A-Z, a-z, 0-9,

Collection ID cannot end with *Filter* or *Flt*

### **Restrictions:**

It is not possible to include configured fields with identical configure field id -> selection, display and index parameter number are generated in the EH Overview collection therefore it is also not possible to include fields with identical ID even it's a display and selection field

Number field & assigned external field name must be unique for all index parameter collections within one display profile.

It is not possible to include fields with blank external field name

Number field must be specified and the configured field cannot be used twice within a display profile – only fields with semantics number are allowed

It is not possible to include fields with semantic value state

## **EH Indexed Parameter Details**

### **Restrictions:**

It is not possible to include fields with blank external field name

It is not possible to include configured fields with identical configured field ids.

Leading Index Parameter in EH Index Parameters and configured fields EH Indexed Parameter Details must be unique as these fields are generated into the same OData Collection.

For example, you cannot use ODT40\_TO\_SO\_ID as leading index parameter and use it again in EH Indexed Parameter Details.

It is not possible to include fields with semantic value state

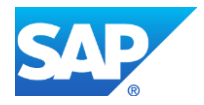

# <span id="page-44-0"></span>**Appendix 3 Frequently Asked Questions**

For the list of FAQs online see:

<http://go.sap.com/docs/download/2016/06/18abc6ba-757c-0010-82c7-eda71af511fa.pdf>

Q1: Why do I not get my filter values in the filter control in my logon language e.g. for business partners or locations?

A:

- 1. Check the trusted RFC connection which is used on the Fiori Launchpad system to the EM OData service  $\rightarrow$  /IWFND/MAINT\_SERVICE. Search for External Service Name EM\_SRV and check in the System Aliases section the RFC destination. If you use current user make sure the language is not set.
- 2. Check if the corresponding master data system has been maintained for the EH Type used.

Q2: How do I retrieve further information such as filter IDs, descriptions, sorting and searching? A: See the documentation for BAdI /SAPTRX/BADI\_ODATA\_FO.

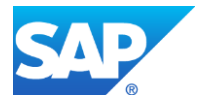

# <span id="page-45-0"></span>**Copyright**

© 2018 SAP SE or an SAP affiliate company. All rights reserved.

No part of this publication may be reproduced or transmitted in any form

or for any purpose without the express permission of SAP SE or an SAP affiliate company.

SAP and other SAP products and services mentioned herein as well as their respective logos are trademarks or registered trademarks of SAP SE (or an SAP affiliate company) in Germany and other countries. Please see<http://www.sap.com/corporate-en/legal/copyright/index.epx#trademark> for additional trademark information and notices. Some software products marketed by SAP SE and its distributors contain proprietary software components of other software vendors.

National product specifications may vary.

These materials are provided by SAP SE or an SAP affiliate company for informational purposes only, without representation or warranty of any kind, and SAP SE or its affiliated companies shall not be liable for errors or omissions with respect to the materials. The only warranties for SAP SE or SAP affiliate company products and services are those that are set forth in the express warranty statements accompanying such products and services, if any. Nothing herein should be construed as constituting an additional warranty.

In particular, SAP SE or its affiliated companies have no obligation to pursue any course of business outlined in this document or any related presentation, or to develop or release any functionality mentioned therein. This document, or any related presentation, and SAP SE's or its affiliated companies' strategy and possible future developments, products, and/or platform directions and functionality are all subject to change and may be changed by SAP SE or its affiliated companies at any time for any reason without notice. The information in this document is not a commitment, promise, or legal obligation to deliver any material, code, or functionality. All forward-looking statements are subject to various risks and uncertainties that could cause actual results to differ materially from expectations. Readers are cautioned not to place undue reliance on these forward-looking statements, which speak only as of their dates, and they should not be relied upon in making purchasing decisions.

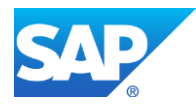